# **Hewlett Packard Enterprise**

**HPE OfficeConnect Wi-Fi Portal Guía del usuario**

#### **Resumen**

Esta guía contiene información sobre la configuración, la actualización, el funcionamiento y el uso de HPE OfficeConnect Wi-Fi Portal. Este documento está dirigido a administradores de sistemas, representantes de Hewlett Packard Enterprise y distribuidores autorizados de Hewlett Packard Enterprise involucrados en la configuración y el uso de la aplicación HPE OfficeConnect Wi-Fi Portal.

Número de pieza: 5200-4693a Fecha de publicación: Diciembre de 2017 Edición: 1

#### **Avisos**

La información contenida aquí está sujeta a cambios sin previo aviso. Las únicas garantías para productos y servicios Hewlett Packard Enterprise se detallan en las declaraciones de garantía expresa que se incluyen con dichos productos y servicios. Nada de lo incluido en este documento puede utilizarse como garantía adicional.

Hewlett Packard Enterprise no se responsabiliza de los posibles errores técnicos u omisiones contenidos en este documento.

Software informático confidencial. Se requiere una licencia válida de Hewlett Packard Enterprise para poder poseer, usar o copiar este software. De conformidad con FAR 12.211 y 12.212, el software informático comercial, la documentación del software informático y los datos técnicos de artículos comerciales se otorgan al Gobierno de EE. UU. bajo licencia comercial estándar del vendedor.

Los enlaces a sitios web de terceros le llevarán fuera del sitio web de Hewlett Packard Enterprise. Hewlett Packard Enterprise no tiene control y no es responsable de la información existente fuera del sitio web de Hewlett Packard Enterprise.

#### **Reconocimientos**

Microsoft®, Edge®, Internet Explorer® y Windows® son marcas comerciales registradas o marcas comerciales de Microsoft Corporation en Estados Unidos y/o en otros países.

Adobe® y Acrobat® son marcas comerciales de Adobe Systems Incorporated.

Java® y Oracle® son marcas comerciales de Oracle y/o sus filiales.

Google® y Chrome® son marcas comerciales de Google y/o sus filiales.

Apple® y Safari® son marcas comerciales de Apple y/o sus filiales.

Mozilla® y Firefox® son marcas comerciales registradas o marcas comerciales de Mozilla Corporation en Estados Unidos y/o en otros países.

# Contenido

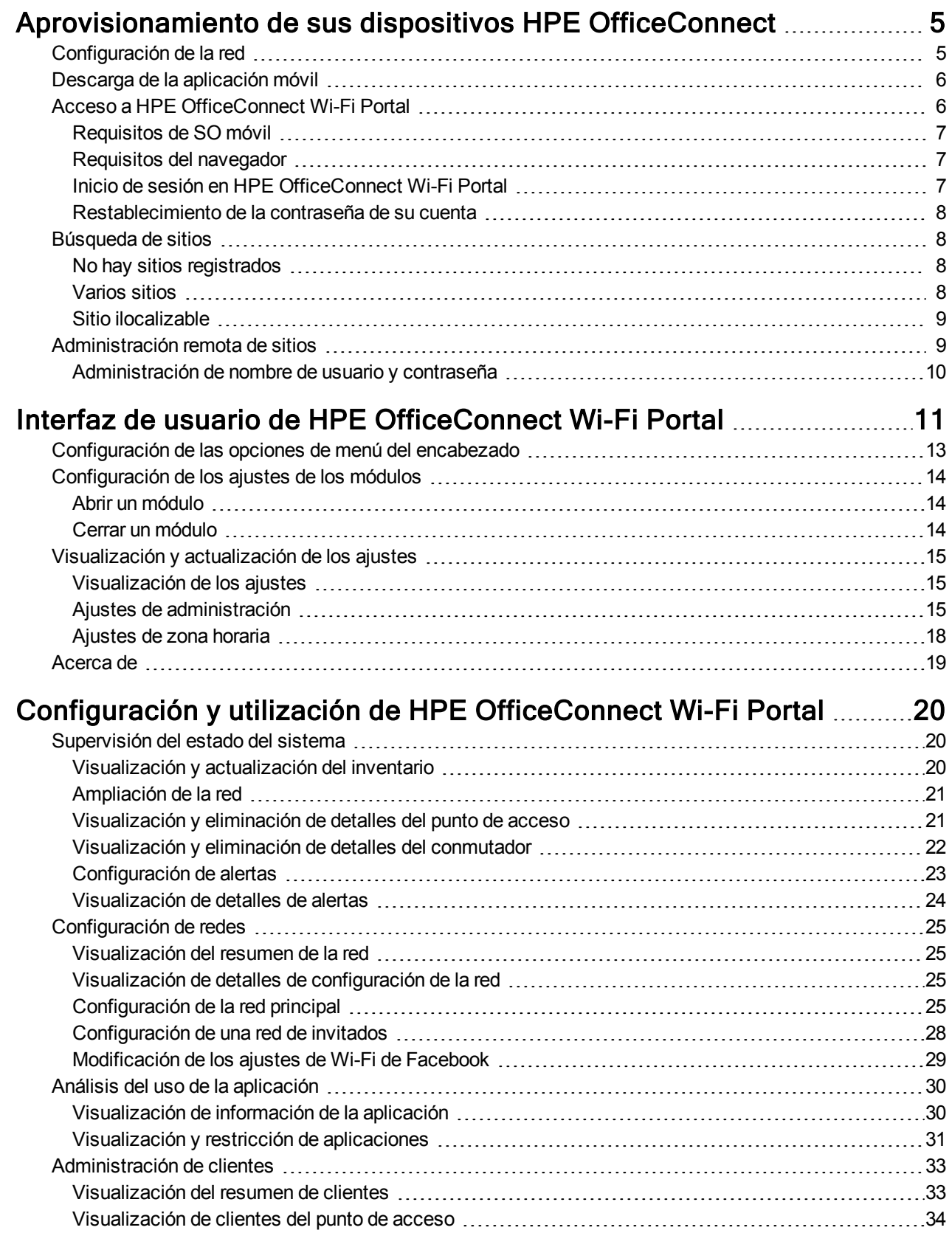

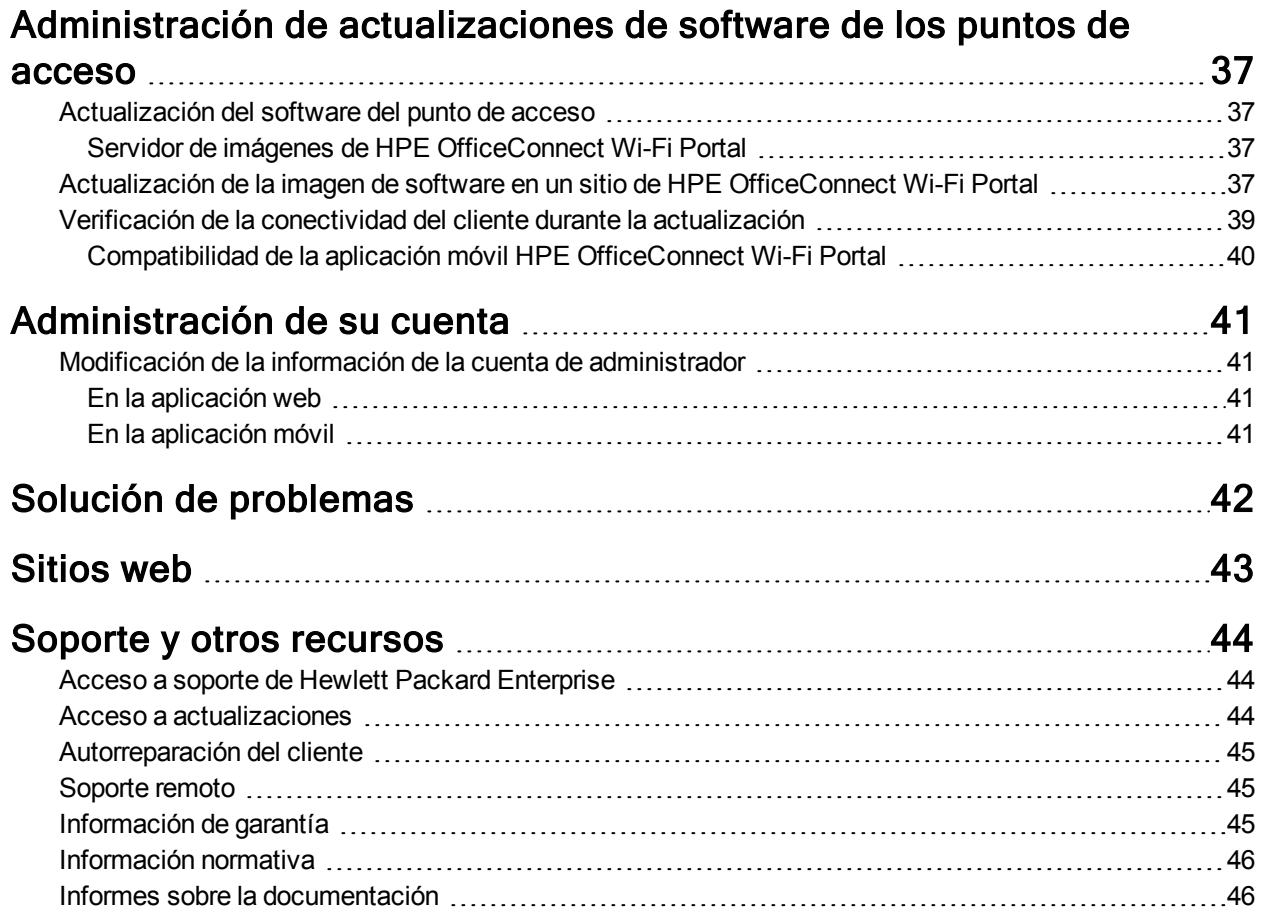

# <span id="page-4-0"></span>Aprovisionamiento de sus dispositivos HPE OfficeConnect

Este capítulo describe los siguientes procedimientos:

- [Configuración](#page-4-1) de la red
- **-** Descarga de la [aplicación](#page-5-0) móvil
- Acceso a [HPE OfficeConnect](#page-5-1) Wi-Fi Portal
- $\bullet$  [Búsqueda](#page-7-0) de sitios
- **[Administración](#page-8-1) remota de sitios**

# <span id="page-4-1"></span>**Configuración de la red**

La Solución HPE OfficeConnect requiere que el dispositivo HPE OfficeConnect OC20 esté conectado a la red. HPE OfficeConnect OC20 es un punto de acceso inalámbrico IEEE 802.11ac de radio dual. Este punto de acceso es compatible con dispositivos inalámbricos 802.11ac y dispositivos 802.11a, 802.11b, 802.11g y 802.11n.

Para aprovisionar la red, siga estos pasos:

- 1. Conecte el dispositivo HPE OfficeConnect OC20 a la red.
- 2. Verifique los indicadores LED. Si el punto de acceso está correctamente conectado a la red de aprovisionamiento, el indicador LED se ilumina en verde.
- 3. Si quiere utilizar la versión de la aplicación móvil, **descargue la aplicación HPE [OfficeConnect](#page-5-0) Wi-Fi Portal**.
- 4. Inicie la aplicación HPE OfficeConnect Wi-Fi Portal.

La siguiente figura ilustra el procedimiento de aprovisionamiento de HPE OfficeConnect OC20:

Figura 1 Ejemplo de aprovisionamiento de HPE OfficeConnect Wi-Fi Portal

Preparados... **Conectar** Alimente uno o varios puntos de acceso  $\bullet$ Espere 2-4 minutos para que el punto de  $\bullet$ con el mismo conmutador de Power acceso arranque. Cuando el punto de over Ethernet (PoE). acceso está listo, un indicador LED se ilumina fijamente en verde y el otro indicador LED se apaga. Punto de acceso Conmutador Puerta de enlace Internet  $PoE$ o módem Nota: también puede usar los puntos de acceso con un adaptador de alimentación (se vende por separado). En este contexto, asegúrese de que los puntos de acceso<br>están conectados al mismo conmutador no PoE o puerta de enlace. Listos... iYa! 4 Abra la aplicación HPE OfficeConnect Descargue la aplicación HPE Wi-Fi Portal. OfficeConnect Wi-Fi Portal desde el Siga las instrucciones en pantalla para App Store o Google Play Store. completar la configuración del punto de acceso. **OBTENER EN** Google Play Descargar del pp Store

# <span id="page-5-0"></span>**Descarga de la aplicación móvil**

HPE OfficeConnect Wi-Fi Portal está disponible como aplicación web y aplicación móvil. Con la aplicación móvil HPE OfficeConnect Wi-Fi Portal, puede aprovisionar, administrar y supervisar su red sobre la marcha.

Para empezar a usar la aplicación móvil HPE OfficeConnect Wi-Fi Portal, lleve a cabo las acciones siguientes:

- 1. Descargue la aplicación en su smartphone
- Para instalar la aplicación en un iPhone, vaya al App Store de Apple.
- Para instalar la aplicación en teléfonos Android, vaya a Google Play Store.
- 2. Inicie la aplicación HPE OfficeConnect Wi-Fi Portal.

## <span id="page-5-1"></span>**Acceso a HPE OfficeConnect Wi-Fi Portal**

<span id="page-5-2"></span>Verifique que el sistema cumple los siguientes requisitos de SO de dispositivo y de navegador para poder acceder a la aplicación HPE OfficeConnect Wi-Fi Portal.

## **Requisitos de SO móvil**

Las siguientes versiones de SO móvil son compatibles con la aplicación móvil HPE OfficeConnect Wi-Fi Portal:

- Android 4.4 KitKat o posterior
- iOS 9 o posterior

## <span id="page-6-0"></span>**Requisitos del navegador**

Las siguientes versiones de navegadores web son compatibles con la aplicación web HPE OfficeConnect Wi-Fi Portal:

- Google Chrome 56 o posterior
- Mozilla Firefox 54 o posterior
- Internet Explorer 9 o posterior
- Microsoft Edge 13 o posterior
- Safari 7 o posterior

## <span id="page-6-1"></span>**Inicio de sesión en HPE OfficeConnect Wi-Fi Portal**

Para iniciar sesión en HPE OfficeConnect Wi-Fi Portal, abra HPE OfficeConnect Wi-Fi Portal desde el dispositivo móvil o la interfaz web. Siga las instrucciones en pantalla para completar la configuración del punto de acceso si es la primera vez que abre la aplicación móvil HPE OfficeConnect OC20 o la interfaz web.

#### **En la aplicación móvil**

- Si es la primera vez que inicia sesión, introduzca el ID de correo electrónico y la contraseña registrados en los cuadros **Correo electrónico** y **Contraseña**. Seguidamente, haga clic en **Iniciar sesión**. En futuros inicios de sesión, la aplicación HPE OfficeConnect Wi-Fi Portal guardará las credenciales e intentará validarlas cada vez que se abra la aplicación. Por lo tanto, en todos los inicios de sesión futuros, OfficeConnect mostrará directamente la página de inicio.
- <sup>l</sup> Si es la primera vez que inicia sesión y la configuración inicial descrita en [Configuración](#page-4-1) de la red se ha llevado a cabo con el mismo dispositivo móvil, aparecerá una ventana emergente en la pantalla recomendando que configure una red de invitados.
- a. Para configurar una red de invitados, haga clic en **Activar**. El sistema le redirigirá a la página de detalles de la [Configuración](#page-27-0) de una red de invitados.
- b. Si no quiere activar la red de invitados de momento, no olvide seleccionar la casilla de verificación **Recordármelo más tarde** y después haga clic en **Ahora no**.

#### **En la aplicación web**

- 1. Abra una ventana del navegador.
- 2. Escriba **https://portal-officeconnect.ext.hpe.com** en la barra de direcciones y pulse la tecla **Intro**.
- 3. Si es la primera vez que inicia sesión, introduzca el ID de correo electrónico y la contraseña registrados en los cuadros **Correo electrónico** y **Contraseña**. Seguidamente, haga clic en **Iniciar sesión**. En todos los inicios de sesión futuros, las credenciales se guardarán según los ajustes del navegador web.

<span id="page-6-2"></span>**NOTA:** la página de inicio se muestra según el número de sitios asociados a su cuenta. Si hay varios sitios asociados a su cuenta, tiene la opción de elegir un sitio de la lista antes de que el sistema le redirija a la página de inicio respectiva.

## **Restablecimiento de la contraseña de su cuenta**

Para restablecer su contraseña de inicio de sesión de HPE OfficeConnect Wi-Fi Portal, siga estos pasos:

- 1. Haga clic en **He olvidado mi contraseña** en la pantalla de inicio de sesión.
- 2. Introduzca la dirección de correo electrónico asociada a su cuenta de HPE OfficeConnect Wi-Fi Portal en el espacio proporcionado.
- 3. Haga clic en **Restablecer contraseña**. Recibirá en su dirección de correo electrónico las instrucciones para crear una nueva contraseña.
- 4. Abra el enlace incluido en el correo electrónico. Se abrirá la página para cambiar la contraseña.
- 5. Para cambiar la contraseña de su cuenta de HPE OfficeConnect Wi-Fi Portal, confirme su dirección de correo electrónico e introduzca una nueva contraseña.
- 6. Haga clic en **Cambiar contraseña**. Aparecerá en la pantalla un mensaje de confirmación para indicar que se ha cambiado correctamente su contraseña.

# <span id="page-7-0"></span>**Búsqueda de sitios**

Cuando se conecta la aplicación HPE OfficeConnect Wi-Fi Portal, el dispositivo comienza a buscar sitios de HPE OfficeConnect Wi-Fi Portal en la red inalámbrica.

- Si no hay ningún sitio de HPE OfficeConnect Wi-Fi Portal preconfigurado o sin configurar, la aplicación intentará detectar la presencia de un sitio. Una dirección URL especial se ejecuta en segundo plano y devuelve una interfaz de inicio de sesión cuando se detecta un sitio de HPE OfficeConnect Wi-Fi Portal. Tras detectar la interfaz de inicio de sesión y validar las credenciales de usuario almacenadas previamente, la aplicación intenta iniciar la sesión del usuario y acceder a la página inicial. Si las credenciales almacenadas no son válidas, la aplicación solicita al usuario que introduzca nuevas credenciales.
- <sup>l</sup> Si solo se detecta un sitio tras la búsqueda, la aplicación se conecta al sitio y recupera las páginas de configuración inicial. Las páginas de configuración inicial se recuperan solo si se está configurando el sitio por primera vez en la aplicación; en caso contrario, la aplicación intenta iniciar automáticamente la sesión del usuario.
- <sup>l</sup> Si el dispositivo no detecta ningún sitio en la red, la aplicación muestra el mensaje **No es posible conectarse a un sitio de OfficeConnect**. Para solucionar este problema, siga las instrucciones en pantalla y responda correctamente a las preguntas que aparecen.

## <span id="page-7-1"></span>**No hay sitios registrados**

Esta página se muestra cuando no hay ningún sitio de HPE OfficeConnect Wi-Fi Portal registrado en su cuenta. No hay opciones de menú ni ajustes disponibles en esta página.

Para registrar un nuevo sitio, siga las instrucciones de la página [Configuración](#page-4-1) de la red.

## <span id="page-7-2"></span>**Varios sitios**

Si inicia sesión en la aplicación móvil o en la aplicación web HPE OfficeConnect Wi-Fi Portal con sus credenciales de cuenta de administrador, se visualizará la página **Varios sitios** si hay registrados en su cuenta varios sitios de HPE OfficeConnect Wi-Fi Portal. Para ver o administrar los ajustes de un sitio concreto, haga clic en cualquiera de los sitios registrados que se enumeran en esta página.

#### **Administración de cuentas**

Para acceder a la página Administración de cuentas:

- 1. Haga clic en el icono del menú avanzado de la página **Varios sitios**.
- 2. Seleccione **Administración de cuentas** en la lista desplegable para ver los ajustes de la cuenta. Para obtener más información, consulte [Administración](#page-40-0) de su cuenta.

#### **Configuración de un nuevo sitio**

Para registrar un nuevo sitio de HPE OfficeConnect Wi-Fi Portal en su cuenta:

- 1. Haga clic en el icono del menú avanzado de la página **Varios sitios**.
- 2. Seleccione **Configurar un nuevo sitio** en la lista desplegable. El sistema le redirigirá a la página de configuración inicial.
- 3. Siga las instrucciones de [Configuración](#page-4-1) de la red para añadir un nuevo sitio de HPE OfficeConnect Wi-Fi Portal.

### <span id="page-8-0"></span>**Sitio ilocalizable**

Cuando el servidor proxy no puede localizar un sitio de HPE OfficeConnect Wi-Fi Portal, el sitio se muestra atenuado en la aplicación móvil o en la aplicación web. Aparece un mensaje debajo del nombre del sitio para indicar que el sitio **no tiene acceso a Internet en ese momento**. Para resolver el problema de acceso a Internet, pruebe a conectarse al sitio de HPE OfficeConnect Wi-Fi Portal localmente en su red inalámbrica principal y abra la aplicación móvil o la aplicación web HPE OfficeConnect Wi-Fi Portal.

#### **Eliminación de un sitio ilocalizable**

Para eliminar un sitio ilocalizable, siga estos pasos:

- 1. Haga clic en el icono del menú avanzado.
- 2. Haga clic en **ELIMINAR ESTE SITIO** para quitar el sitio ilocalizable de la lista de sitios de HPE OfficeConnect Wi-Fi Portal configurados.

# <span id="page-8-1"></span>**Administración remota de sitios**

El acceso remoto permite configurar, supervisar y solucionar problemas de implementaciones de HPE OfficeConnect Wi-Fi Portal en sitios remotos.

• Cuando se implementa y se configura un sitio de HPE OfficeConnect Wi-Fi Portal, establece una conexión con la nube de HPE OfficeConnect Wi-Fi Portal, que es un servidor intermediario que permite acceder y administrar sitios de forma remota. Las credenciales de cuenta y la información del sitio asociadas al sitio se registran y se almacenan en la nube. Una vez registrado el sitio HPE OfficeConnect Wi-Fi Portal, se puede acceder y administrar a través de la aplicación HPE OfficeConnect Wi-Fi Portal.

**NOTA:** el sitio remoto debe tener acceso a Internet para poder conectarse a la nube de HPE OfficeConnect Wi-Fi Portal. Si el sitio pierde la conexión a Internet y es incapaz de establecer una conexión con la nube, no podrá acceder al sitio de forma remota. Se podrá acceder al sitio localmente, pero la información de la cuenta, incluido su nombre de usuario y su contraseña, no se podrán modificar si no hay conexión.

• Al iniciar sesión en la aplicación HPE OfficeConnect Wi-Fi Portal, aparece la lista completa de sitios asociados a su cuenta. Seleccione en la lista un sitio en el que quiera iniciar una sesión de acceso remoto. Una vez establecida la sesión de acceso remoto, puede empezar a administrar el sitio de forma remota.

<span id="page-8-2"></span>**NOTA:** solo se muestra la lista de sitios si su cuenta está asociada a varios sitios. Si su cuenta está asociada a un solo sitio, la aplicación HPE OfficeConnect Wi-Fi Portal se conectará directamente a dicho sitio.

## **Administración de nombre de usuario y contraseña**

Puede cambiar su nombre de usuario y su contraseña en cualquier momento, tanto de forma remota como local. La aplicación HPE OfficeConnect Wi-Fi Portal se comunica automáticamente con la nube de HPE OfficeConnect Wi-Fi Portal para actualizar las credenciales de todos los sitios asociados a su cuenta.

# <span id="page-10-0"></span>Interfaz de usuario de HPE OfficeConnect Wi-Fi Portal

La interfaz de usuario de HPE OfficeConnect Wi-Fi Portal permite crear, modificar y supervisar componentes de red desde una ubicación central. La interfaz de usuario está diseñada de forma sencilla con un diseño intuitivo y un modelo de navegación simple.

La interfaz de usuario de HPE OfficeConnect Wi-Fi Portal contiene un encabezado y los módulos de HPE OfficeConnect Wi-Fi Portal.

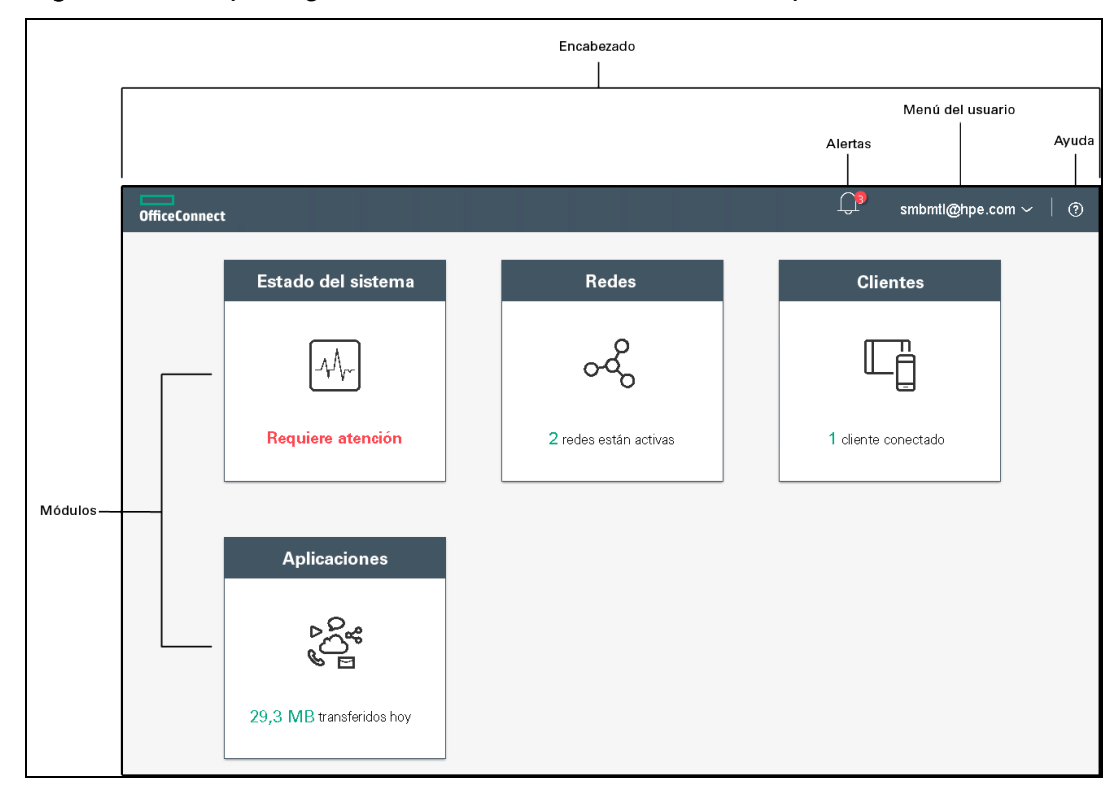

Figura 2 Descripción general de la interfaz de usuario de la aplicación web

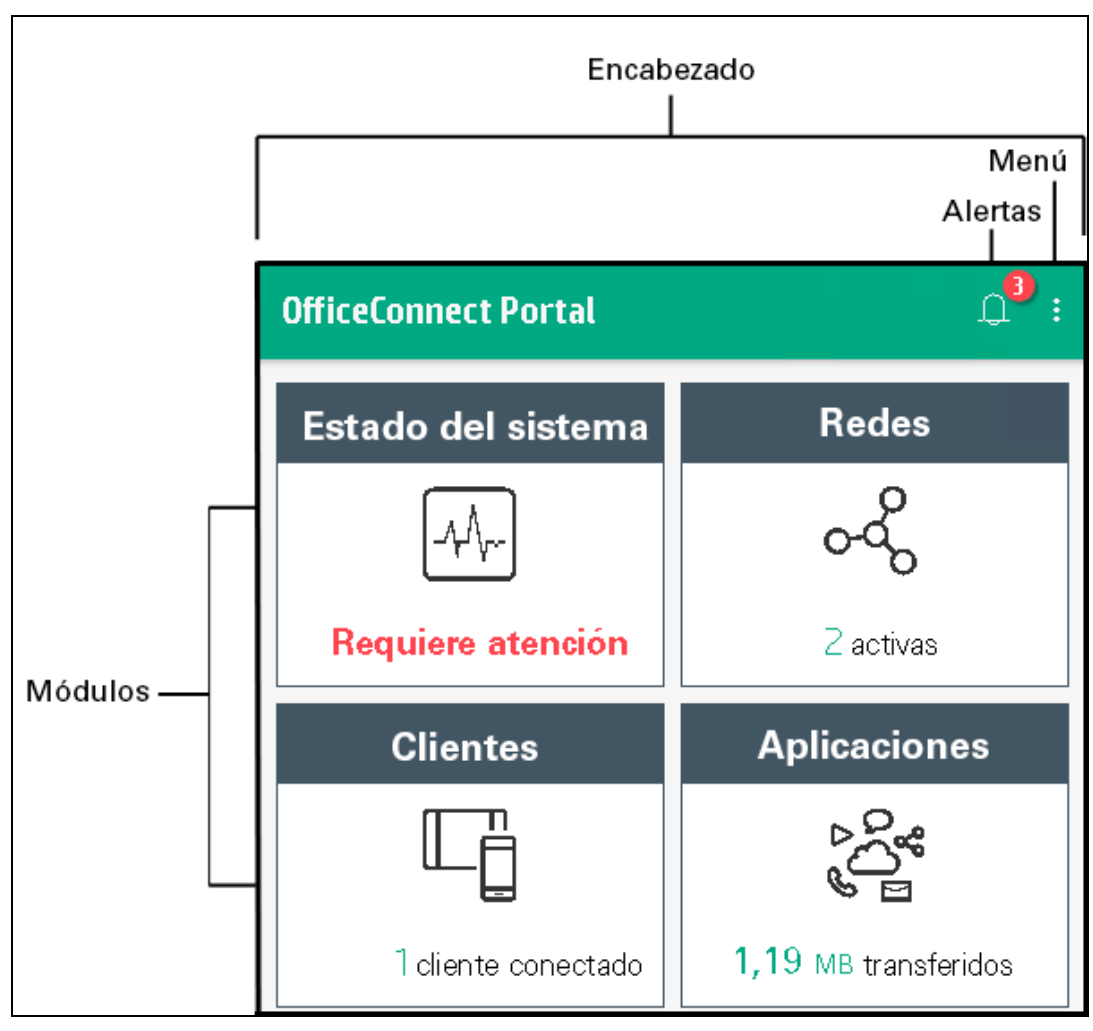

Figura 3 Descripción general de la interfaz de usuario de la aplicación móvil

# <span id="page-12-0"></span>**Configuración de las opciones de menú del encabezado**

El encabezado incluye las siguientes opciones de menú:

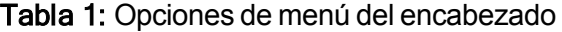

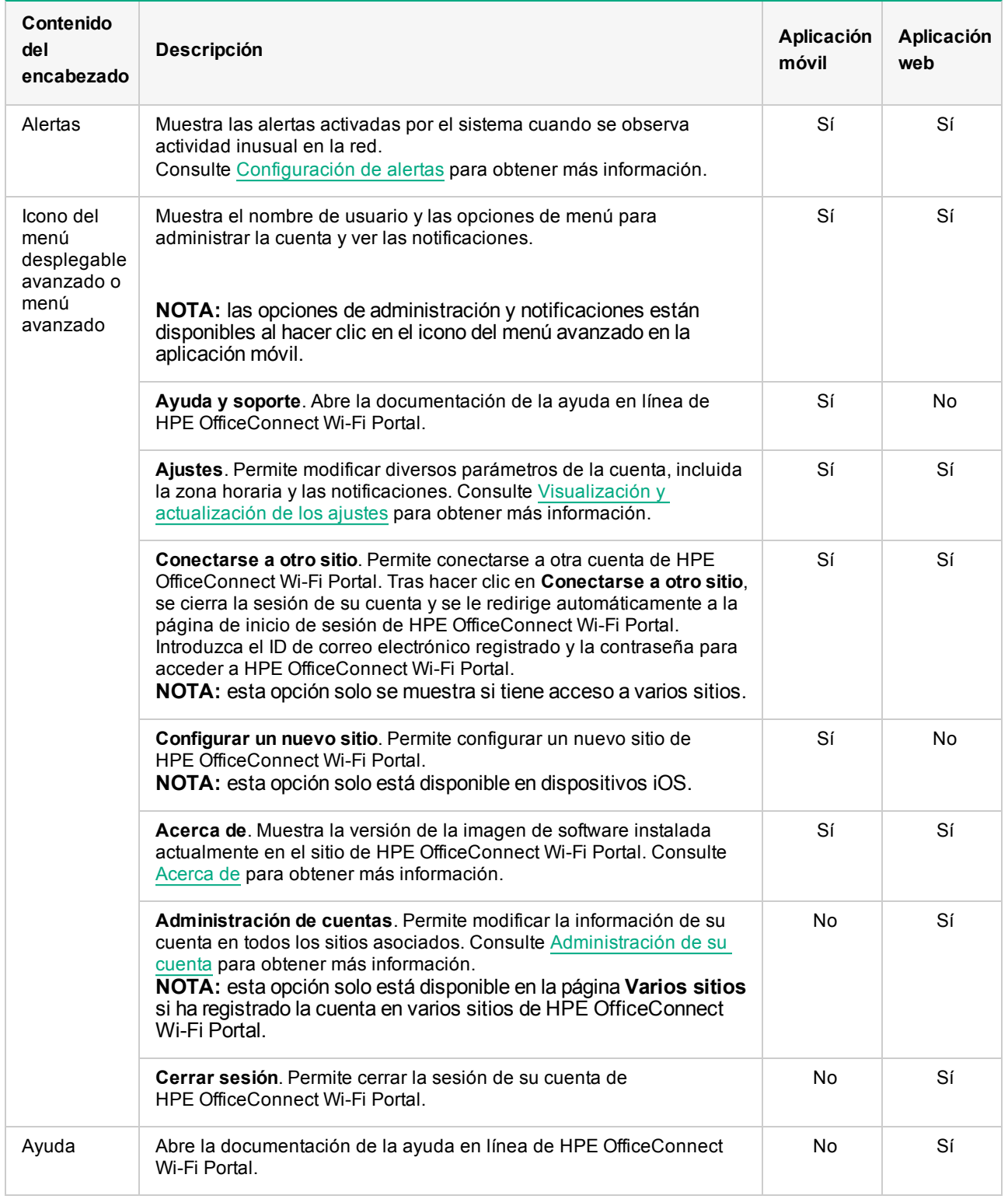

# <span id="page-13-0"></span>**Configuración de los ajustes de los módulos**

Los módulos permiten configurar y supervisar componentes de red, como el uso de las aplicaciones y las alertas del sistema.

La interfaz de usuario de HPE OfficeConnect Wi-Fi Portal consta de los siguientes módulos:

- **Estado del sistema**: informa sobre el estado de los dispositivos conectados a la red. Consulte [Supervisión](#page-19-1) del estado del [sistema](#page-19-1) para obtener más información sobre el módulo **Estado del sistema**.
- **Redes**: ofrece un resumen de las redes disponibles para usuarios principales e invitados. Consulte [Configuración](#page-24-0) de redes para obtener más información sobre el módulo **Redes**.
- <sup>l</sup> **Clientes**: ofrece información de conexión de los clientes de la red. Consulte [Administración](#page-32-0) de clientes para obtener más información sobre el módulo **Clientes**.
- **Aplicaciones**: ofrece datos de uso diario de los distintos tipos de aplicaciones y sitios web a los que los clientes acceden en la red. Consulte Análisis del uso de la [aplicación](#page-29-0) para obtener más información sobre el módulo **Aplicaciones**.

### <span id="page-13-1"></span>**Abrir un módulo**

Para abrir un módulo, haga clic en uno de los siguientes mosaicos de módulos de la página de inicio de HPE OfficeConnect Wi-Fi Portal:

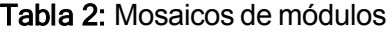

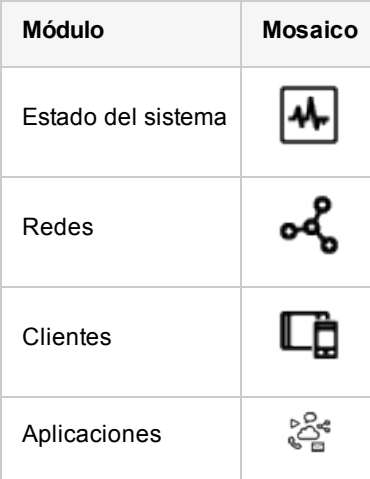

Una vez abierto un módulo, puede cambiar a otro módulo haciendo clic en uno de los mosaicos de módulos situados en la parte inferior de la página.

## <span id="page-13-2"></span>**Cerrar un módulo**

#### **En la aplicación web**

Para cerrar un módulo y volver a la página de inicio de HPE OfficeConnect Wi-Fi Portal en la aplicación web, haga lo siguiente:

- **Haga clic en X en la esquina superior derecha del módulo.**
- <sup>l</sup> Haga clic en el logotipo de Hewlett Packard Enterprise situado en la esquina superior izquierda de la página.

#### **En la aplicación móvil**

Para cerrar un módulo y volver a la página de inicio de HPE OfficeConnect Wi-Fi Portal en la aplicación móvil, haga clic en el botón de flecha izquierda situado en la esquina superior izquierda de la pantalla.

# <span id="page-14-0"></span>**Visualización y actualización de los ajustes**

La página **Ajustes** contiene los siguientes parámetros de usuario que pueden modificarse en la aplicación HPE OfficeConnect Wi-Fi Portal:

- Administración
- Zona horaria
- Notificaciones

## <span id="page-14-1"></span>**Visualización de los ajustes**

Para ver la página **Ajustes**, siga estos pasos:

- <sup>l</sup> En la aplicación web HPE OfficeConnect Wi-Fi Portal, seleccione **Ajustes** en el menú desplegable avanzado del encabezado de HPE OfficeConnect Wi-Fi Portal. Se abrirá la página **Ajustes**.
- En la aplicación móvil HPE OfficeConnect Wi-Fi Portal, toque el icono del menú avanzado en la pantalla de inicio de HPE OfficeConnect Wi-Fi Portal. Seleccione **Ajustes** para abrir la pantalla **Ajustes**.

## <span id="page-14-2"></span>**Ajustes de administración**

La página **Administración** permite modificar información de su cuenta de administrador, incluido el nombre del sitio de HPE OfficeConnect Wi-Fi Portal y las credenciales de la cuenta. También puede añadir una cuenta de administrador adicional para gestionar el sitio. Las dos cuentas tienen plenos privilegios en el estado y la configuración del sitio de HPE OfficeConnect Wi-Fi Portal.

#### **Modificación del nombre del sitio de HPE OfficeConnect Wi-Fi Portal**

Para modificar el nombre del sitio de HPE OfficeConnect Wi-Fi Portal, siga estos pasos:

- 1. Vaya a la página **Administración** en la aplicación HPE OfficeConnect Wi-Fi Portal.
- <sup>l</sup> En la aplicación web HPE OfficeConnect Wi-Fi Portal, seleccione **Ajustes** en el menú desplegable avanzado del encabezado de HPE OfficeConnect Wi-Fi Portal. Se abrirá la página **Ajustes**. Desde la página **Ajustes**, haga clic en **Administración** para abrir la página **Administración**.
- <sup>l</sup> En la aplicación móvil HPE OfficeConnect Wi-Fi Portal, toque el icono del menú avanzado y, a continuación, seleccione **Ajustes** para abrir la pantalla **Ajustes**. Desde la pantalla **Ajustes**, toque **Administración** para abrir la pantalla **Administración**.
- 2. Introduzca un nuevo nombre para el sitio de HPE OfficeConnect Wi-Fi Portal en **Nombre del sitio**.

**NOTA:** el nombre del sitio debe tener entre 1 y 20 caracteres de longitud.

#### **Configuración de una cuenta de administrador**

Para configurar la cuenta de administrador, siga estos pasos:

- 1. Vaya a la página **Administración** en la aplicación HPE OfficeConnect Wi-Fi Portal.
- <sup>l</sup> En la aplicación web HPE OfficeConnect Wi-Fi Portal, seleccione **Ajustes** en el menú desplegable avanzado del encabezado de HPE OfficeConnect Wi-Fi Portal. Se abrirá la página **Ajustes**. Desde la página **Ajustes**, haga clic en **Administración** para abrir la página **Administración**.
- En la aplicación móvil HPE OfficeConnect Wi-Fi Portal, toque el icono del menú avanzado y, a continuación, seleccione **Ajustes** para abrir la pantalla **Ajustes**. Desde la pantalla **Ajustes**, toque **Administración** para abrir la pantalla **Administración**.
- 2. En **Su cuenta > Correo electrónico**, haga clic en **Cambiar la información de su cuenta**. Se abrirá la página **Administración de cuentas**.
- 3. Modifique el ID de correo electrónico y/o la contraseña registrados.
- a. Coloque el cursor en el campo **Correo electrónico** o **Nueva contraseña**. Se abrirá una ventana emergente para que introduzca su contraseña actual.
- b. Introduzca su contraseña actual y haga clic en **Confirmar**.
- c. Cambie el ID de correo electrónico y/o introduzca la nueva contraseña.

**NOTA:** el ID de correo electrónico debe tener entre 10 y 254 caracteres de longitud. La contraseña de la cuenta debe tener entre 8 y 32 caracteres de longitud. Además, debe incluir dos de los caracteres siguientes: un carácter alfabético en minúscula, un carácter alfabético en mayúscula, un número o un carácter especial.

4. Haga clic en **Actualizar cuenta** para guardar los cambios.

#### **Añadir una cuenta secundaria**

Cada sitio de HPE OfficeConnect Wi-Fi Portal puede ser gestionado por dos cuentas de administrador diferentes. Para añadir una cuenta secundaria de administrador a su sitio, siga estos pasos:

- 1. Vaya a la página **Administración** en la aplicación HPE OfficeConnect Wi-Fi Portal.
- <sup>l</sup> En la aplicación web HPE OfficeConnect Wi-Fi Portal, seleccione **Ajustes** en el menú desplegable avanzado del encabezado de HPE OfficeConnect Wi-Fi Portal. Se abrirá la página **Ajustes**. Desde la página **Ajustes**, haga clic en **Administración** para abrir la página **Administración**.
- **En la aplicación móvil HPE OfficeConnect Wi-Fi Portal, toque el icono del menú avanzado (: ) y, a**

continuación, seleccione **Ajustes** para abrir la pantalla **Ajustes**. Desde la pantalla **Ajustes**, toque **Administración** para abrir la pantalla **Administración**.

- 2. En **Segunda cuenta**, haga clic en el modificador para activar una cuenta secundaria de administrador. Aparecerá el campo **Correo electrónico**.
- 3. Si quiere usar una cuenta de administrador existente como cuenta secundaria, marque la casilla **Usar una cuenta existente**, introduzca un ID de correo electrónico válido en el campo **Correo electrónico** y haga clic en **Actualizar cuenta** para guardar los cambios. Omita este paso si quiere crear una nueva cuenta secundaria de administrador.
- 4. Para crear una nueva cuenta secundaria, siga los pasos que se describen a continuación:
- a. Introduzca un ID de correo electrónico para la cuenta.

**NOTA:** el ID de correo electrónico debe tener entre 10 y 254 caracteres de longitud.

b. Introduzca una contraseña para la cuenta.

**NOTA:** la contraseña de la cuenta debe tener entre 8 y 32 caracteres de longitud. Además, debe incluir dos de los caracteres siguientes: un carácter alfabético en minúscula, un carácter alfabético en mayúscula, un número o un carácter especial.

c. Haga clic en **Crear cuenta** para añadir la nueva cuenta.

#### **Modificación de la cuenta secundaria**

Si quiere cambiar la cuenta secundaria de administrador, siga estos pasos:

- 1. Vaya a la página **Administración** en la aplicación HPE OfficeConnect Wi-Fi Portal.
- <sup>l</sup> En la aplicación web HPE OfficeConnect Wi-Fi Portal, seleccione **Ajustes** en el menú desplegable avanzado del encabezado de HPE OfficeConnect Wi-Fi Portal. Se abrirá la página **Ajustes**. Desde la página **Ajustes**, haga clic en **Administración** para abrir la página **Administración**.
- En la aplicación móvil HPE OfficeConnect Wi-Fi Portal, toque el icono del menú avanzado y, a continuación, seleccione **Ajustes** para abrir la pantalla **Ajustes**. Desde la pantalla **Ajustes**, toque **Administración** para abrir la pantalla **Administración**.
- 2. En **Segunda cuenta**, haga clic en **Cambiar segunda cuenta**. Ahora podrá editar el campo **Correo electrónico**.
- 3. Introduzca un nuevo ID de correo electrónico para la cuenta secundaria.

#### **Revocar la titularidad de la cuenta**

Para revocar la titularidad de un sitio de HPE OfficeConnect Wi-Fi Portal, siga estos pasos:

#### **En la aplicación web**

**NOTA:** esta opción solo está disponible si hay configurada una cuenta secundaria de administrador en el sitio de HPE OfficeConnect Wi-Fi Portal.

- 1. Seleccione **Ajustes** en el menú desplegable avanzado del encabezado de HPE OfficeConnect Wi-Fi Portal. Se abrirá la página **Ajustes**.
- 2. Desde la página **Ajustes**, haga clic en **Administración** para ir a la página **Administración**.
- 3. En **Su cuenta > Correo electrónico> Solo para este sitio de Portal, también puede**, haga clic en **Revocar titularidad**. Se abrirá la página **Revocar titularidad**.
- 4. Haga clic en **Revocar titularidad** para quitar su cuenta del sitio de HPE OfficeConnect Wi-Fi Portal.

Una vez quitada la cuenta, se cerrará su sesión en el sitio y se le redirigirá a la página **Cerrar sesión**. Aparecerá un mensaje de confirmación indicando que su cuenta se ha revocado correctamente. Si administra otros sitios de HPE OfficeConnect Wi-Fi Portal, puede hacer clic en **Iniciar sesión de nuevo** para acceder a otro sitio.

#### **En la aplicación móvil**

**NOTA:** esta opción solo está disponible si hay configurada una cuenta secundaria de administrador en el sitio de HPE OfficeConnect Wi-Fi Portal.

- 1. Toque el icono del menú avanzado de la pantalla de inicio de HPE OfficeConnect Wi-Fi Portal.
- 2. Seleccione **Ajustes** para abrir la pantalla **Ajustes**.
- 3. Desde la pantalla **Ajustes**, toque **Administración** para abrir la pantalla **Administración**.
- 4. Toque el icono del menú avanzado de la pantalla **Administración** y, a continuación, seleccione **Revocar titularidad**. Se abrirá la pantalla **Revocar titularidad**.
- 5. Toque **Revocar titularidad** para quitar su cuenta del sitio de HPE OfficeConnect Wi-Fi Portal.

Una vez quitada la cuenta, se cerrará su sesión en el sitio y se le redirigirá a la página **Cerrar sesión**. Aparecerá un mensaje de confirmación indicando que su cuenta se ha revocado correctamente. Si administra otros sitios de HPE OfficeConnect Wi-Fi Portal, puede hacer clic en **Iniciar sesión de nuevo** para acceder a otro sitio.

#### **Transferir la titularidad de la cuenta**

HPE OfficeConnect Wi-Fi Portal permite transferir la titularidad entre cuentas de administrador. Para transferir la titularidad de un sitio de HPE OfficeConnect Wi-Fi Portal a otra cuenta de administrador, siga estos pasos:

#### **En la aplicación web**

- 6. Desde la página **Ajustes**, haga clic en **Administración** para ir a la página **Administración**.
- 7. En **Su cuenta > Correo electrónico> Solo para este sitio de Portal, también puede**, haga clic en **Transferir su titularidad**. Se abrirá la página **Transferir su titularidad**.
- 8. Introduzca el nuevo ID de correo electrónico en **Correo electrónico**.
- 9. (Opcional) Si está transfiriendo la titularidad del sitio a una nueva cuenta de administrador, aparecerá el campo **Contraseña de la nueva cuenta**. Introduzca una contraseña para la nueva cuenta.
- 10.Haga clic en **Transferir su titularidad** para transferir la titularidad del sitio a la nueva cuenta de administrador.

Una vez quitada la cuenta, se cerrará su sesión en el sitio. Aparecerá un mensaje de confirmación indicando que la titularidad se ha transferido correctamente.

#### **En la aplicación móvil**

- 1. Toque el icono del menú avanzado de la pantalla de inicio de HPE OfficeConnect Wi-Fi Portal.
- 2. Seleccione **Ajustes** para abrir la pantalla **Ajustes**.
- 3. Desde la pantalla **Ajustes**, toque **Administración** para abrir la pantalla **Administración**.
- 4. Toque el icono del menú avanzado de la pantalla **Administración** y, a continuación, seleccione **Transferir su titularidad**. Se abrirá la pantalla **Transferir su titularidad**.
- 5. Introduzca el nuevo ID de correo electrónico en **Correo electrónico**.
- 6. (Opcional) Si está transfiriendo la titularidad del sitio a una nueva cuenta de administrador, aparecerá el campo **Contraseña de la nueva cuenta**. Introduzca una contraseña para la nueva cuenta.
- 7. Haga clic en **Transferir su titularidad** para transferir la titularidad del sitio a la nueva cuenta de administrador.

Una vez quitada la cuenta, se cerrará su sesión en el sitio. Aparecerá un mensaje de confirmación indicando que la titularidad se ha transferido correctamente.

### <span id="page-17-0"></span>**Ajustes de zona horaria**

La página **Zona horaria** permite ajustar la zona horaria local, la fecha y la hora de su sitio de HPE OfficeConnect Wi-Fi Portal. Esta información se utiliza para las siguientes funciones de HPE OfficeConnect Wi-Fi Portal:

- Visualización de estadísticas diarias de su red.
- Aplicación de programaciones de disponibilidad de la red.
- Realización de comprobaciones diarias de imágenes en el servidor de imágenes de HPE OfficeConnect Wi-Fi Portal.

#### **Ajuste de una zona horaria local**

Para ajustar la zona horaria local de su sitio de HPE OfficeConnect Wi-Fi Portal, siga estos pasos:

- 1. Vaya a la página **Zona horaria** en la aplicación HPE OfficeConnect Wi-Fi Portal.
- <sup>l</sup> En la aplicación web HPE OfficeConnect Wi-Fi Portal, seleccione **Ajustes** en el menú desplegable avanzado del encabezado de HPE OfficeConnect Wi-Fi Portal. Se abrirá la página **Ajustes**. Desde la página **Ajustes**, haga clic en **Zona horaria** para abrir la página **Zona horaria**.
- <sup>l</sup> En la aplicación móvil HPE OfficeConnect Wi-Fi Portal, toque el icono del menú avanzado y, a continuación, seleccione **Ajustes** para abrir la pantalla **Ajustes**. Desde la pantalla **Ajustes**, toque **Zona horaria** para abrir la pantalla **Zona horaria**.
- 2. Seleccione una zona horaria en la lista desplegable **Zona horaria local del sitio**.

Una vez ajustada la zona horaria local, HPE OfficeConnect Wi-Fi Portal actualiza automáticamente la fecha y la hora local en **Fecha y hora local del sitio**.

## <span id="page-18-0"></span>**Acerca de**

La página **Acerca de** contiene información sobre el software instalado actualmente en el clúster y en la aplicación móvil. Desde esta página se puede actualizar el software cuando haya disponibles nuevas versiones.

Para ver la información de la página **Acerca de**, siga estos pasos:

- 1. Haga clic en el icono del menú avanzado en la barra de título y seleccione **Acerca de** en la lista desplegable.
- 2. En la página **Acerca de**, puede ver la versión del software de HPE OfficeConnect Wi-Fi Portal que se está ejecutando actualmente en el clúster y en la aplicación móvil.
- 3. Si necesita ayuda o más información sobre el producto, haga clic en **Ayuda y soporte**. Se abrirá un enlace externo con la ayuda y la documentación en línea de HPE OfficeConnect Wi-Fi Portal.

# <span id="page-19-0"></span>Configuración y utilización de HPE OfficeConnect Wi-Fi Portal

Este capítulo describe las siguientes funciones y tareas:

- [Supervisión](#page-19-1) del estado del sistema
- [Configuración](#page-24-0) de redes
- **Análisis del uso de la [aplicación](#page-29-0)**
- **[Administración](#page-32-0) de clientes**

# <span id="page-19-1"></span>**Supervisión del estado del sistema**

La página **Estado del sistema** incluye un resumen del estado de los dispositivos conectados a la red. Muestra una lista consolidada de alertas activadas por los dispositivos aprovisionados en el sitio.

También muestra detalles del inventario de los dispositivos conectados y datos en tiempo real de las conexiones de cliente activas por hora con la velocidad de transferencia acumulativa de todos los dispositivos.

## <span id="page-19-2"></span>**Visualización y actualización del inventario**

El inventario muestra una lista de dispositivos en la red junto con el estado operativo actual de los dispositivos.

Para ver la página **Inventario**, siga estos pasos:

- 1. Haga clic en **Estado del sistema** > **Mostrar inventario**.
- 2. La página **Inventario** muestra los puntos de acceso y conmutadores de la red, y su estado operativo. Haga clic en un punto de acceso o conmutador para ver los detalles del dispositivo.

La siguiente tabla muestra los iconos y su estados correspondientes:

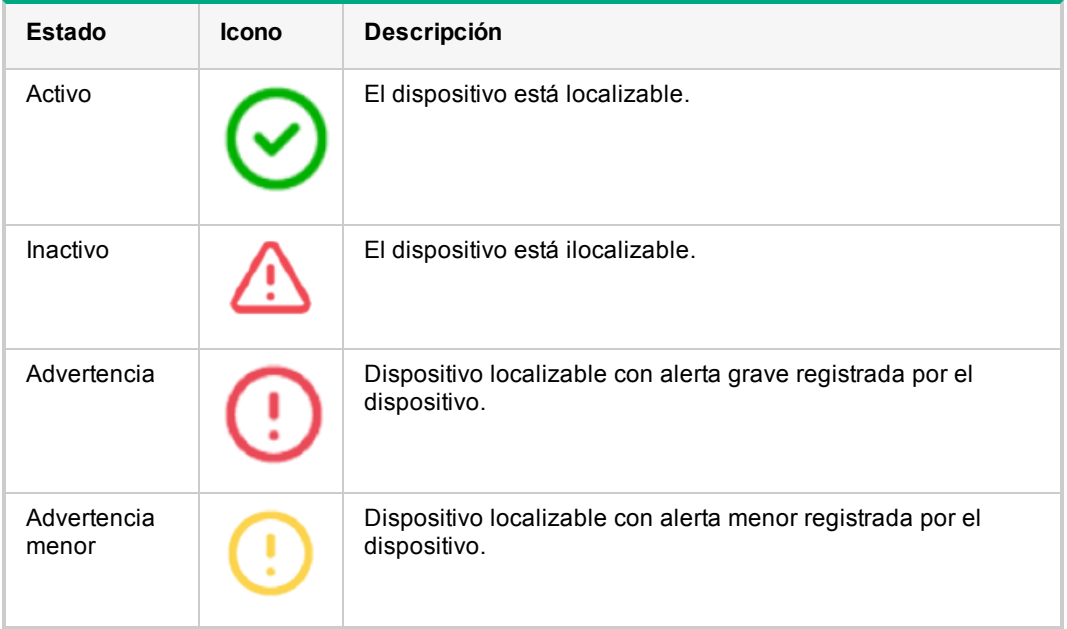

#### Tabla 3: Estado del dispositivo

#### **Integración de conmutadores**

Se añade un conmutador a la lista del inventario cuando el clúster lo detecta en la red. HPE OfficeConnect Wi-Fi Portal actualmente permite detectar y mostrar en la página **Inventario** un máximo de cuatro conmutadores.

## <span id="page-20-0"></span>**Ampliación de la red**

La página **Ampliar red** contiene instrucciones para ampliar la red añadiendo dispositivos adicionales.

Para ampliar la red, siga estos pasos:

- 1. Haga clic en **Estado del sistema** > **Mostrar detalles del inventario**.
- 2. Haga clic en el icono ( ) de la barra de título de la página **Inventario**. Se visualizará la página **Ampliar red**.
- 3. Conecte uno o más dispositivos HPE OfficeConnect al mismo conmutador que el resto de dispositivos.
- 4. Encienda los dispositivos HPE OfficeConnect .
- 5. Espere a que los indicadores LED de los dispositivos HPE OfficeConnect se iluminen fijamente en verde.

### <span id="page-20-1"></span>**Visualización y eliminación de detalles del punto de acceso**

La página **Detalles del punto de acceso** contiene información detallada sobre el punto de acceso seleccionado: el nombre, la dirección IP, la dirección MAC, el número de serie y el tipo de modelo del punto de acceso. Esta página también incluye un resumen de las radios inalámbricas, incluido el número de clientes conectados actualmente.

#### **Visualización de detalles del punto de acceso**

Para ver los detalles del punto de acceso, siga estos pasos:

- 1. Haga clic en **Estado del sistema** > **Mostrar inventario**. Se visualizará la página **Inventario**.
- 2. Haga clic en cualquiera de los puntos de acceso incluidos en la lista Inventario. Se mostrará la página **Detalles del punto de acceso**.
- 3. Para ver el menú avanzado, haga clic en el icono de la barra de título de la página **Detalles del punto de acceso** y seleccione **Más acciones** en el menú desplegable. Se abrirá la página del asistente correspondiente.
- 4. Puede elegir revisar las alertas o consultar a guía de solución de problemas para obtener más información sobre el problema.

#### **Eliminación de un punto de acceso del inventario**

En la página **Detalles del punto de acceso**, aparece una barra rectangular debajo del **nombre del punto de acceso** cuando se activa una alerta. El color de la barra de alerta rectangular dependerá del tipo de alerta. En este caso, se ha activado una alerta grave en este dispositivo.

<sup>l</sup> Haga clic en **Mostrar detalles**. Se abrirá la página **Detalles de la alerta** para ofrecer más información sobre la actividad inusual.

**NOTA:** el menú **Avanzado** no aparece en la barra de título si el estado es inactivo.

Figura 4 Detalles del punto de acceso

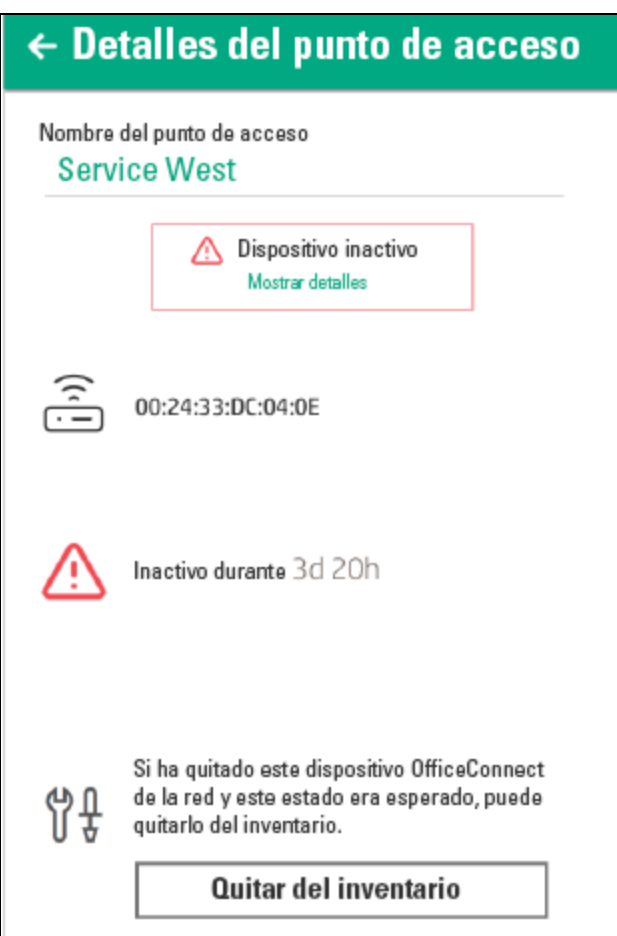

Para quitar el punto de acceso del inventario, siga estos pasos:

- 1. Si el dispositivo HPE OfficeConnect Wi-Fi Portal se ha quitado de la red, puede quitarlo del inventario haciendo clic en **Quitar del inventario** en la página **Detalles del punto de acceso**. Aparecerá un cuadro emergente en la pantalla para solicitar su confirmación.
- 2. Haga clic en **Quitar** para eliminar el dispositivo del inventario.

### <span id="page-21-0"></span>**Visualización y eliminación de detalles del conmutador**

La página Detalles del conmutador contiene información detallada sobre el conmutador seleccionado: el nombre, la ubicación, la dirección IP, la dirección MAC, el número de serie y el tipo de modelo del conmutador.

#### **Visualización de detalles del conmutador**

Para ver los detalles del conmutador, siga estos pasos:

- 1. Haga clic en **Estado del sistema** > **Mostrar inventario**. Se visualizará la página **Inventario**.
- 2. Haga clic en cualquiera de los conmutadores incluidos en el inventario. Se mostrará la página **Detalles del conmutador**.

#### **Eliminación de un conmutador del inventario**

En la página **Detalles del conmutador**, aparece una barra rectangular debajo del conmutador cuando se activa una alerta.

Para quitar el conmutador del inventario, siga estos pasos:

- 1. El color de la barra de alerta rectangular dependerá del tipo de alerta. En este caso, se ha activado una alerta grave en este dispositivo.
- 2. Haga clic en **Mostrar detalles**. Se abrirá la página **Detalles de la alerta** para ofrecer más información sobre la actividad inusual.
- 3. Si el dispositivo HPE OfficeConnect Wi-Fi Portal se ha quitado de la red, puede quitarlo del inventario haciendo clic en el botón **Quitar del inventario** en la sección de solución de problemas.
- 4. Aparecerá un mensaje emergente en la pantalla para solicitar su confirmación. Haga clic en **Quitar** para eliminar el dispositivo del inventario.

## <span id="page-22-0"></span>**Configuración de alertas**

El sistema activa alertas cuando se observa una actividad inusual de los dispositivos de red del sitio.

Para ver la página **Alertas**, haga clic en **Estado del sistema** > **Mostrar historial de alertas**.

### **Tipos de alertas**

Hay cuatro tipos de alertas:

- Problema de conexión ( ). Alertas enviadas cuando se detectan problemas de acceso a Internet.
- Problema de dispositivo ( ). Alertas enviadas cuando se detecta un problema en el dispositivo.
- Sobrecarga ( ). Alertas enviadas cuando el número de clientes alcanza el límite establecido.
- Nuevo software disponible ( ). Alertas enviadas cuando hay una nueva versión de software disponible para su instalación.

#### **Activación o desactivación de alertas**

Para activar o desactivar alertas de dispositivos móviles registrados, siga estos pasos:

- 1. Haga clic en el icono **Alerta** de la barra de título de la página de inicio de HPE OfficeConnect Wi-Fi Portal.
- 2. Haga clic en el icono **Más** situado a la derecha del todo de la barra de título de la alerta. Los cuatro tipos de alertas disponibles se visualizan y se activan de forma predeterminada.
- 3. Mueva el control deslizante a la izquierda si quiere desactivar una alerta o muévalo a la derecha hacia la alerta que quiera activar.

#### **Visualización de alertas pendientes**

El icono **Alerta** aparece en la barra de título de la aplicación móvil o la aplicación web si hay una alerta pendiente. El número de alertas del sistema se muestra como una insignia de color encima del icono de alerta. El color de la insignia indica la gravedad de la alerta presente en el sistema. Si no hay ninguna alerta presente en el sistema o se han reconocido ya todas las alertas, el icono **Alerta** no aparecerá en las barras de título de la aplicación móvil ni de la aplicación web.

Para ver el historial de alertas, siga estos pasos:

- 1. Haga clic en el módulo **Estado del sistema** en la página de inicio de HPE OfficeConnect Wi-Fi Portal.
- 2. En la página principal de Estado del sistema, verá los detalles de la última alerta. Haga clic en **Mostrar historial de alertas**. Aparecerá la página **Alertas** con todas las alertas recibidas por la aplicación, incluidas las alertas activas y las que ya se han borrado.
- 3. Haga clic en la alerta que quiera reconocer. Se mostrará la página **Detalles de la alerta**.

#### **Reconocimiento de alertas**

Cuando la aplicación recibe varias alertas activas, el cuadro de resumen de la página **Estado del sistema** muestra las alertas activas de mayor gravedad del sistema con su códigos de color. Por ejemplo, una alerta grave activa tiene la máxima prioridad y se muestra en un cuadro de resumen rojo.

Para reconocer las alertas, siga estos pasos:

- 1. Haga clic en el cuadro de resumen.
- 2. La página **Alertas** contiene una lista de alertas activas en orden descendente de gravedad y en orden de prioridad de reconocimiento.
- 3. Haga clic en la alerta para visualizarla en la página **Detalles de la alerta**. Siga las acciones recomendadas para borrar la alerta.

### <span id="page-23-0"></span>**Visualización de detalles de alertas**

La página **Detalles de la alerta** incluye información sobre una alerta concreta recibida desde el sitio de HPE OfficeConnect Wi-Fi Portal.

Para ver la página **Detalles de la alerta**, siga estos pasos:

- 1. Vaya a **Estado del sistema** > **Ver historial de alertas** en la página de inicio de HPE OfficeConnect Wi-Fi Portal. La lista de alertas mostrada incluye las alertas activadas previamente y posteriormente borradas. Las alertas borradas suelen aparecer atenuadas.
- 2. Haga clic en la alerta para ver sus detalles.

Al hacer clic en la alerta, la aplicación le dirige a la página **Detalles de la alerta** que especifica el tipo de alerta y la hora a la que fue recibida. Los detalles mostrados en esta página incluyen posibles causas o motivos por los que puede haberse producido la alerta.

Por último, la página **Detalles de la alerta** enumera las posibles acciones que pueden llevarse a cabo para borrar la alerta.

# <span id="page-24-0"></span>**Configuración de redes**

La página **Redes** ofrece un resumen de las redes disponibles para usuarios principales e invitados.

## <span id="page-24-1"></span>**Visualización del resumen de la red**

Para ver la página **Redes**, haga clic en **Redes** en la página de inicio de HPE OfficeConnect Wi-Fi Portal:

#### Tabla 4: Información de la red

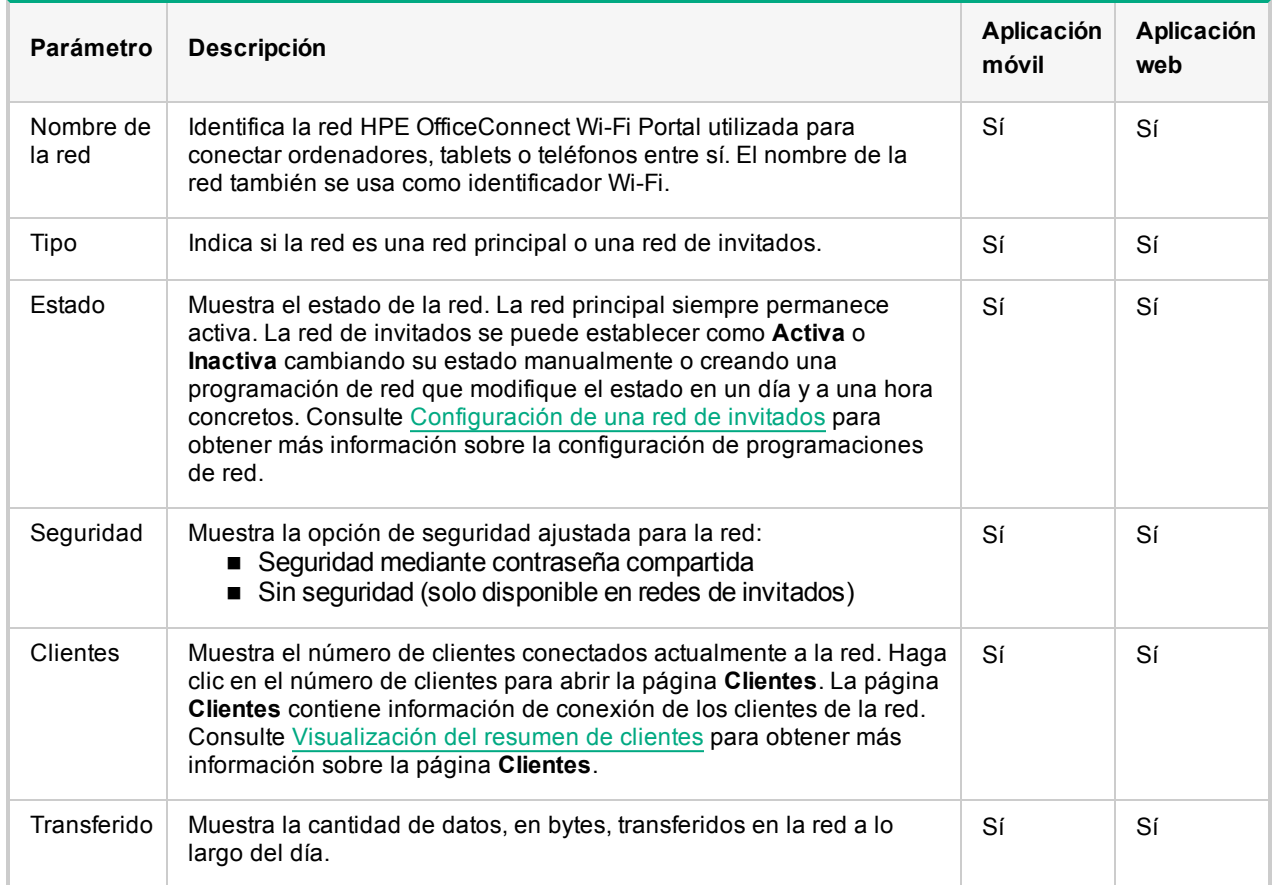

## <span id="page-24-2"></span>**Visualización de detalles de configuración de la red**

Para obtener más información sobre una red específica, seleccione la red en la página **Redes**. Se abrirá la página **Detalles de la red principal** o **Detalles de la red de invitados**. Consulte [Configuración](#page-24-0) de redes para obtener más información sobre la página **Detalles de la red principal** o [Configuración](#page-27-0) de una red de invitados para obtener más información sobre la página **Detalles de la red de invitados**.

## <span id="page-24-3"></span>**Configuración de la red principal**

La página **Detalles de la red principal** contiene información sobre la red principal configurada durante el proceso inicial de creación del sitio de HPE OfficeConnect Wi-Fi Portal. Para ver la página **Detalles de la red principal**, seleccione la red principal en la página **Redes**.

### **Visualización del resumen de la red principal**

La página **Detalles de la red principal** muestra la siguiente información de resumen de la red:

Tabla 5: Información de la red principal

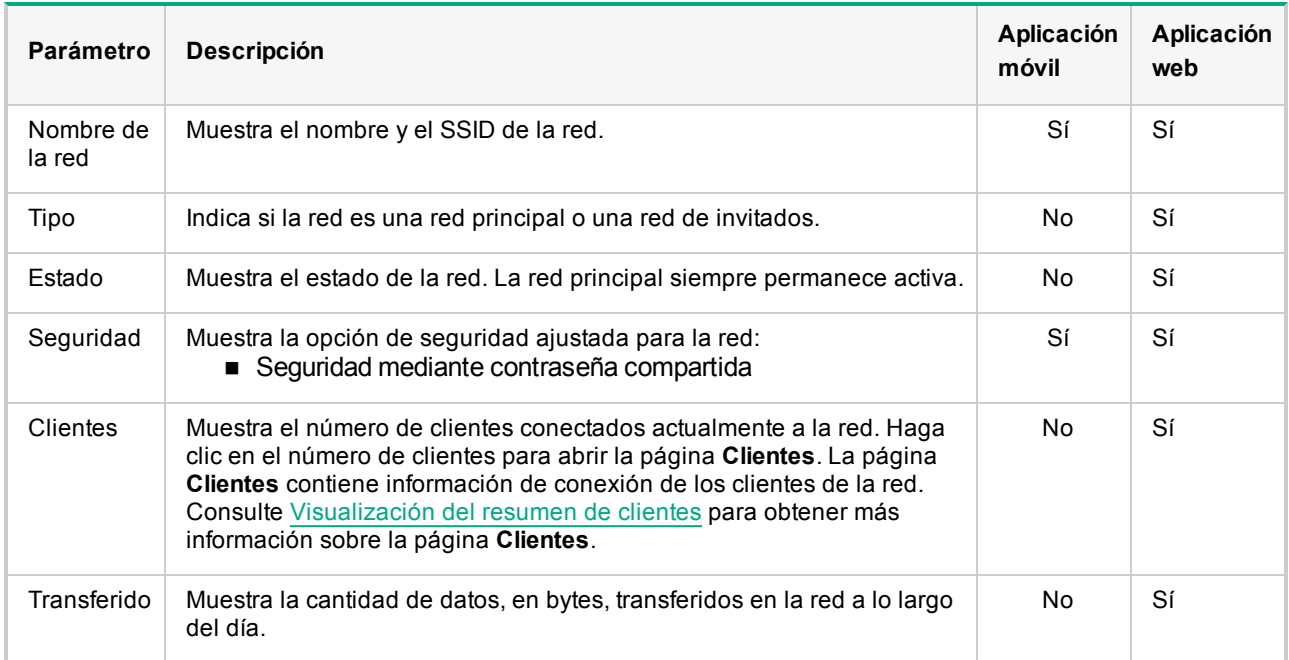

### **Modificación del nombre de la red en la aplicación móvil**

Para modificar el nombre de la red principal en la aplicación móvil HPE OfficeConnect Wi-Fi Portal, siga estos pasos:

- 1. Toque **Redes** en la pantalla de inicio de HPE OfficeConnect Wi-Fi Portal. Se abrirá la pantalla **Redes**.
- 2. Seleccione la red principal en la lista **Redes**. Se abrirá la pantalla **Detalles de la red principal**.
- 3. Introduzca un nombre nuevo en **Nombre de la red**. Aparecerá un mensaje de advertencia para indicar que los cambios en los ajustes de la red desconectarán a todos los clientes que estén accediendo a la red en ese momento.
- 4. Toque **APLICAR CAMBIOS** para guardar el nuevo nombre.

#### **Modificación del nombre de la red en la aplicación web**

Para modificar el nombre de la red principal en la aplicación web HPE OfficeConnect Wi-Fi Portal, siga estos pasos:

- 1. Haga clic en **Redes** en la página de inicio de HPE OfficeConnect Wi-Fi Portal. Se abrirá la página **Redes**.
- 2. Seleccione la red principal en la lista **Redes** para ampliar la pestaña **Detalles de la red principal**.
- 3. Haga clic en la pestaña **Identificación**.
- 4. Introduzca un nombre nuevo en **Nombre de la red**. Aparecerá un mensaje de advertencia para indicar que los cambios en los ajustes de la red desconectarán a todos los clientes que estén accediendo a la red en ese momento.
- 5. Haga clic en **Aplicar cambios** para guardar el nuevo nombre.

#### **Modificación del acceso de aplicaciones**

La aplicación móvil y la aplicación web HPE OfficeConnect Wi-Fi Portal muestra la lista completa de aplicaciones permitidas y bloqueadas en la red principal. A continuación puede ver instrucciones para modificar estas restricciones de la aplicación web o la aplicación móvil:

#### **Restringir acceso a la aplicación en la aplicación móvil**

Para restringir ciertos tipos de aplicaciones y sitios web en la red principal a través de la aplicación móvil HPE OfficeConnect Wi-Fi Portal, siga estos pasos:

- 1. Toque **Redes** en la pantalla de inicio de HPE OfficeConnect Wi-Fi Portal. Se abrirá la pantalla **Redes**.
- 2. Seleccione la red principal en la lista **Redes**. Se abrirá la pantalla **Detalles de la red principal**.
- 3. Toque **Añadir o modificar restricciones de la aplicación**. Se abrirá la pantalla **Restringir aplicaciones**
- 4. Toque el modificador **Bloqueada/Permitida** para activar las restricciones en las aplicaciones seleccionadas  $($

#### **Permitir acceso a la aplicación en la aplicación móvil**

Para permitir el acceso a ciertos tipos de aplicaciones y sitios web en la red principal a través de la aplicación móvil HPE OfficeConnect Wi-Fi Portal, siga estos pasos:

- 1. Toque **Redes** en la pantalla de inicio de HPE OfficeConnect Wi-Fi Portal. Se abrirá la pantalla **Redes**.
- 2. Seleccione la red principal en la lista **Redes**. Se abrirá la pantalla **Detalles de la red principal**.
- 3. Toque **Añadir o modificar restricciones de la aplicación**. Se abrirá la pantalla **Restringir aplicaciones**
- 4. Toque el modificador **Bloqueada/Permitida** para permitir el acceso en las aplicaciones seleccionadas  $\left( \bigcirc \right)$ .

#### **Restringir acceso a la aplicación en la aplicación web**

Para restringir ciertos tipos de aplicaciones y sitios web en la red, siga estos pasos:

- 1. Haga clic en **Aplicaciones** en la página de inicio de HPE OfficeConnect Wi-Fi Portal. Se abrirá la página **Aplicaciones**.
- 2. Seleccione una categoría de aplicación en la lista **Aplicaciones**. Se abrirá la página **Detalles de la aplicación** de la categoría de aplicación seleccionada.
- 3. En **Permitir o bloquear esta aplicación en**, haga clic en el modificador **Bloqueada/Permitida** para activar restricciones en las redes seleccionadas  $($

#### **Permitir acceso a la aplicación en la aplicación web**

Para permitir el acceso a ciertos tipos de aplicaciones y sitios web en la red, siga estos pasos:

- 1. Haga clic en **Aplicaciones** en la página de inicio de HPE OfficeConnect Wi-Fi Portal. Se abrirá la página **Aplicaciones**.
- 2. Seleccione una categoría de aplicación en la lista **Aplicaciones**. Se abrirá la página **Detalles de la aplicación** de la categoría de aplicación seleccionada.
- 3. En **Permitir o bloquear esta aplicación en**, haga clic en el modificador **Bloqueada/Permitida** para permitir el acceso a las redes seleccionadas  $( \bullet \bullet ).$

## <span id="page-27-0"></span>**Configuración de una red de invitados**

Una red de invitados se configura para ofrecer acceso a usuarios que no son de la empresa pero necesitan tener acceso temporal a Internet.

#### **Creación de una red de invitados**

Para crear una red de invitados, siga estos pasos:

- 1. En la página **Redes**, haga clic en el icono de flecha para configurar una red de invitados.
- 2. Introduzca un **nombre de red.**
- 3. Seleccione **Sin seguridad** si no quiere proteger la red con una contraseña o si quiere redirigir a los usuarios a su página de empresa de Facebook antes de poder acceder a la red.
- 4. Seleccione **Contraseña compartida** si quiere que el usuario introduzca la contraseña de seguridad para acceder a la red.
- 5. Active la red de difusión Wi-Fi para conectarse a la red de invitados que acaba de crear.

#### **Modificación manual del estado de la red**

Para definir el estado de la red como **Inactiva**, siga estos pasos:

- 1. Seleccione una red de invitados en la lista **Redes**. Se abrirá la pantalla **Detalles de la red**.
- 2. Haga clic en el modificador **Activa** ( ) para definir la red como **Inactiva** ( ).
- 3. Haga clic en **APLICAR CAMBIOS**. La red se marcará como **Inactiva** y se ocultarán todos los ajustes de red. **NOTA:** los ajustes de red siempre se guardan en el sistema y es posible restablecerlos al reactivar la red.

Para definir el estado de la red como **Activa**, siga estos pasos:

- 1. En la lista **Redes**, haga clic en la flecha de color verde situada debajo de **Haga clic aquí para activar una red dedicada para sus invitados**.
- 2. Haga clic en el modificador **Inactiva** ( ) para definir la red como **Activa** ( ).
- 3. La red se marcará como **Activa** y se restablecerán todos los ajustes de red previamente configurados.

#### **Creación de programaciones de acceso**

Para crear una programación de acceso a una red, siga estos pasos:

- 1. Seleccione una red de invitados en la lista **Redes**. Se visualizará la pantalla **Detalles de la red**.
- 2. Haga clic en **Añadir una programación de acceso a la red**. Se abrirá la página **Programación de red**.
- 3. Haga clic en el modificador para activar la programación de red.
- **Si el modificador está activado ( ), la programación de red está activada.**
- **.** Si el modificador está desactivado ( ), la programación de red está **desactivada**.
- 4. En **Días de la semana**, seleccione los días durante los cuales estará activa la red.
- 5. En **Horas activas durante el día**, seleccione una de las opciones siguientes para establecer un intervalo de tiempo durante el cual estará activa la red:
- **TODO EL DÍA**: la red está activa durante todo el día.

<sup>l</sup> **CON ACTIVIDAD ENTRE**: la red solo está activa entre la **Hora de inicio** y la **Hora de finalización** especificadas.

## <span id="page-28-0"></span>**Modificación de los ajustes de Wi-Fi de Facebook**

El servicio Wi-Fi de Facebook solo es relevante en la red de invitados. Ofrece la posibilidad de crear una página de portal de captación que lleve tráfico a su negocio. La información de su negocio aparece en el feed de la persona cuando utiliza el servicio y estaría visible automáticamente para los amigos relacionados del usuario, por lo que se atraería a más gente a su negocio.

### **Configuración del servicio Wi-Fi de Facebook**

Para configurar el servicio Wi-Fi de Facebook en la aplicación web o en la aplicación móvil HPE OfficeConnect Wi-Fi Portal, siga estos pasos:

#### **En la aplicación móvil**

1. Haga clic en **Redes** en la página de inicio de HPE OfficeConnect Wi-Fi Portal.

#### Figura 5 Detalles de la red de invitados

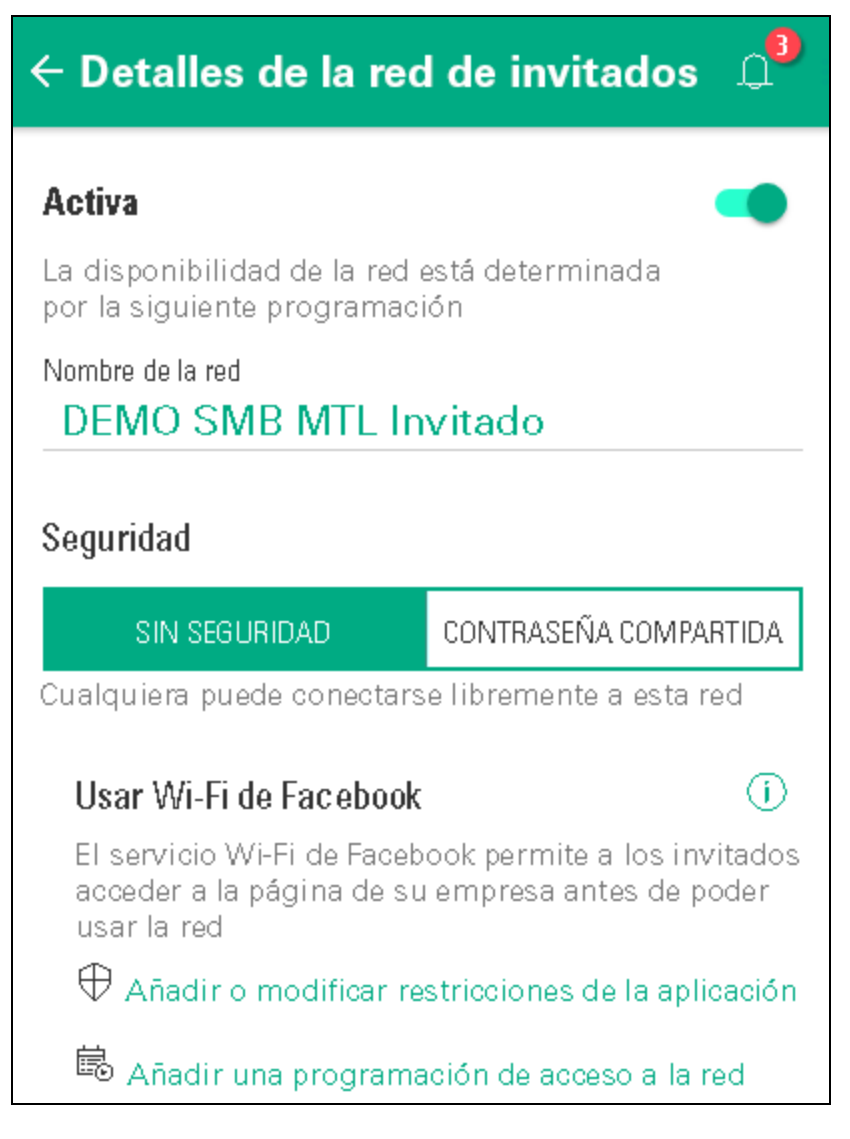

- 2. Seleccione las conexiones activas de la red de invitados.
- 3. En **Seguridad**, seleccione la pestaña **Sin seguridad**.
- 4. Haga clic en el icono de información para **Usar Wi-Fi de Facebook**. Aparecerá un cuadro emergente en la pantalla para pedirle que cambie a la aplicación web para poder configurar la Wi-Fi de Facebook.

#### **En la aplicación web**

- 1. Haga clic en **Redes** en la página de inicio de HPE OfficeConnect Wi-Fi Portal.
- 2. Seleccione una de las conexiones activas de la red de invitados.
- 3. En la página **Identificación**, asegúrese de que la pestaña **Sin seguridad** está seleccionada.
- 4. Haga clic en el modificador Wi-Fi de Facebook para activarla  $( \bullet \bullet)$ .

**NOTA:** el ajuste Wi-Fi de Facebook aparecerá en la pantalla solo si ha seleccionado la opción **Sin seguridad**.

- 5. La primera vez que se activa la opción **Wi-Fi de Facebook**, es preciso llevar a cabo ajustes adicionales de configuración. Aparecerá un cuadro emergente en la página.
- 6. Haga clic en **Configurar**. Se generará el ID de Wi-Fi de Facebook y se almacenará en el sitio de HPE OfficeConnect Wi-Fi Portal.
- 7. Se abre una nueva ventana del navegador con una página para poder configurar la Wi-Fi de Facebook.

# <span id="page-29-0"></span>**Análisis del uso de la aplicación**

HPE OfficeConnect Wi-Fi Portal ofrece datos de uso diario de los distintos tipos de aplicaciones y sitios web a los que los clientes acceden en la red.

## <span id="page-29-1"></span>**Visualización de información de la aplicación**

La página **Aplicaciones** incluye la siguiente información acerca de los tipos de aplicaciones a las que los clientes acceden en la red:

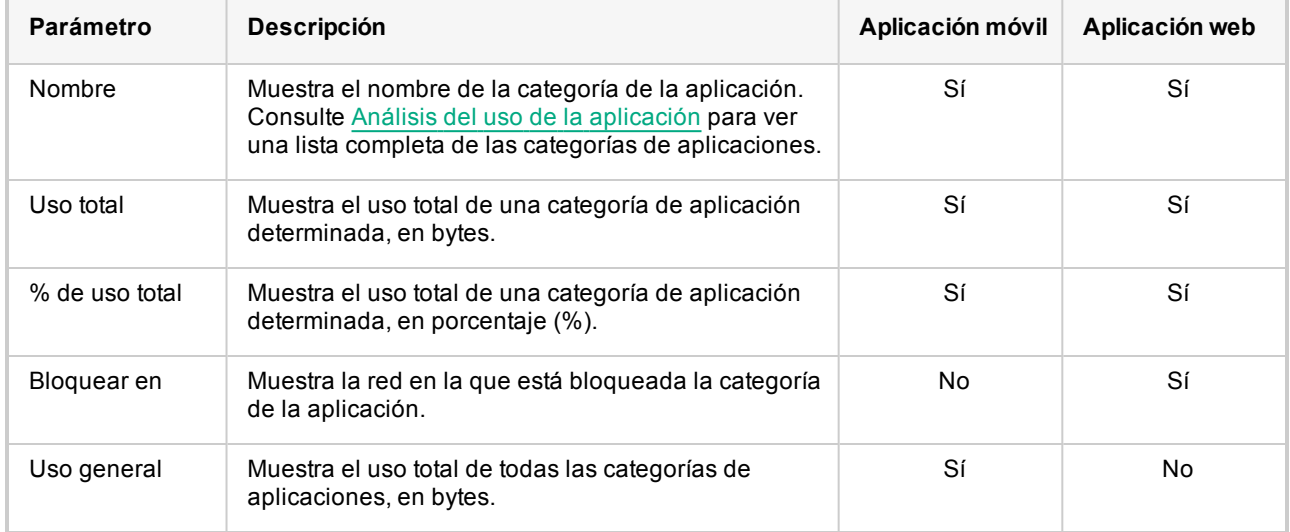

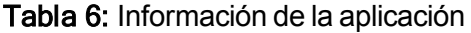

#### **Filtrado de información de la aplicación en la aplicación web**

Para filtrar la información que aparece en la página **Aplicaciones** de la aplicación web HPE OfficeConnect Wi-Fi Portal, siga estos pasos:

- 1. Haga clic en **Aplicaciones** en la página de inicio de HPE OfficeConnect Wi-Fi Portal. Se abrirá la página **Aplicaciones**.
- 2. Haga clic en el botón de herramienta (**Y**) situado en la esquina superior derecha de la lista **Aplicaciones** para abrir la lista desplegable de parámetros.
- 3. Seleccione los parámetros que quiera mostrar u ocultar en la página **Aplicaciones**.
- <sup>l</sup> Los parámetros con una marca verde se visualizarán en la página **Aplicaciones**.
- <sup>l</sup> Los parámetros sin una marca verde no se visualizarán en la página **Aplicaciones**.

Para restablecer los ajustes predeterminados, siga estos pasos:

- 1. Haga clic en **Aplicaciones** en la página de inicio de HPE OfficeConnect Wi-Fi Portal. Se abrirá la página **Aplicaciones**.
- 2. Haga clic en el botón de herramienta (**Y**) situado en la esquina superior derecha de la lista **Aplicaciones** para abrir la lista desplegable de parámetros.
- 3. Seleccione **Restablecer ajustes predeterminados** para restablecer los ajustes predeterminados de HPE OfficeConnect Wi-Fi Portal.

#### **Ordenar la información de la aplicación en la aplicación web**

Los datos de la aplicación se pueden ordenar en la aplicación web HPE OfficeConnect Wi-Fi Portal para poder localizar la información necesaria de forma más eficiente. Por ejemplo, los datos de la aplicación se pueden ordenar alfabéticamente a partir del nombre de la categoría de la aplicación. Haga clic en uno de los parámetros de la parte superior de la lista **Aplicaciones** para ordenar la información según sus necesidades.

## <span id="page-30-0"></span>**Visualización y restricción de aplicaciones**

La página **Detalles de la aplicación** de la aplicación web incluye una breve descripción de la categoría de la aplicación y permite restringir o permitir el acceso a la red. Esta página también contiene detalles del uso total de datos (en bytes), el porcentaje de uso total y las redes en las que está bloqueada la categoría de la aplicación.

La pantalla **Restringir aplicaciones** de la aplicación móvil HPE OfficeConnect Wi-Fi Portal muestra la lista completa de aplicaciones permitidas y bloqueadas en la red principal. La pantalla **Restringir aplicaciones** también permite modificar las restricciones de la aplicación en cualquier momento.

#### **Visualización de aplicaciones**

Para ver los **detalles de la aplicación** de una categoría de aplicación concreta, siga estos pasos:

- 1. Haga clic en **Aplicaciones** en la página de inicio de HPE OfficeConnect Wi-Fi Portal. Se abrirá la página **Aplicaciones**.
- 2. Seleccione una categoría de aplicación en la lista **Aplicaciones**. Se abrirá la página **Detalles de la aplicación** de la categoría de aplicación seleccionada.

#### **Restricción de acceso de aplicaciones**

Para restringir ciertos tipos de aplicaciones y sitios web en la red, siga estos pasos:

#### **En la aplicación móvil**

- 1. Toque **Redes** en la pantalla de inicio de HPE OfficeConnect Wi-Fi Portal. Se abrirá la pantalla **Redes**.
- 2. Seleccione la red principal en la lista **Redes**. Se abrirá la pantalla **Detalles de la red principal**.
- 3. Toque **Añadir o modificar restricciones de la aplicación**. Se abrirá la pantalla **Restringir aplicaciones**
- 4. Toque el modificador **Bloqueada/Permitida** para activar las restricciones en las aplicaciones seleccionadas  $\overline{(\bigcirc)}$ .

#### **En la aplicación web**

- 1. Haga clic en **Aplicaciones** en la página de inicio de HPE OfficeConnect Wi-Fi Portal. Se abrirá la página **Aplicaciones**.
- 2. Seleccione una categoría de aplicación en la lista **Aplicaciones**. Se abrirá la página **Detalles de la aplicación** de la categoría de aplicación seleccionada.
- 3. En **Permitir o bloquear esta aplicación en**, haga clic en el modificador **Bloqueada/Permitida** para activar restricciones en las redes seleccionadas  $($

# <span id="page-32-0"></span>**Administración de clientes**

<span id="page-32-1"></span>HPE OfficeConnect Wi-Fi Portal ofrece información de conexión de los clientes de la red. **Visualización del resumen de clientes**

Para ver la página **Clientes**, haga clic en **Clientes** en la página de inicio de HPE OfficeConnect Wi-Fi Portal:

#### Tabla 7: Información del cliente

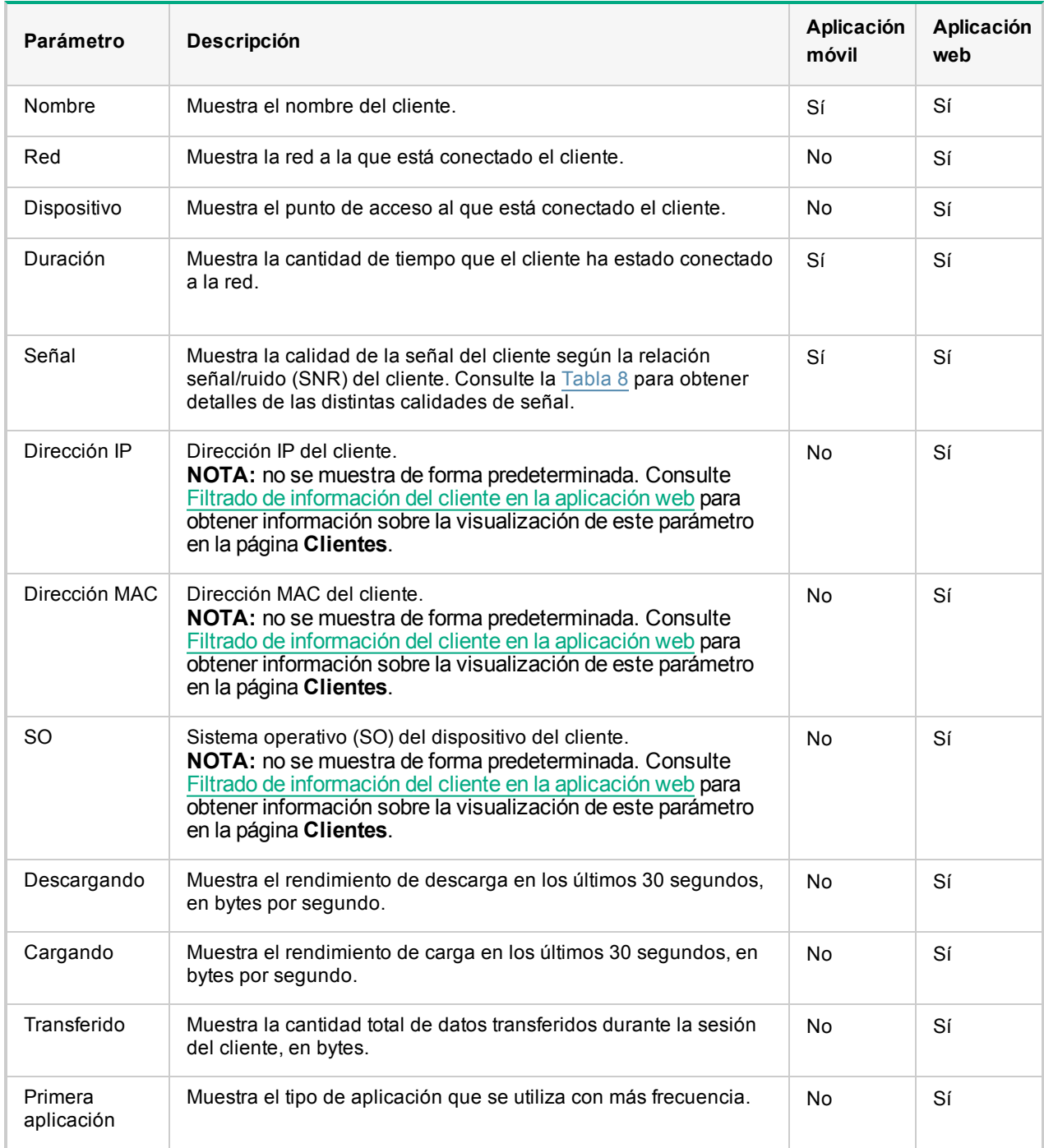

<span id="page-33-1"></span>Tabla 8: Calidad de señal

| Calidad de señal | <b>Icono</b> | Estado           |
|------------------|--------------|------------------|
| <b>Buena</b>     |              | 30 dB o superior |
| Aceptable        |              | 16 dB-29 dB      |
| Mala             |              | 15 dB o inferior |

### <span id="page-33-2"></span>**Filtrado de información del cliente en la aplicación web**

Para filtrar la información que aparece en la página **Clientes** de la aplicación web HPE OfficeConnect Wi-Fi Portal, siga estos pasos:

- 1. Haga clic en **Clientes** en la página de inicio de HPE OfficeConnect Wi-Fi Portal. Se abrirá la página **Clientes**.
- 2. Haga clic en el botón de herramienta (**Y**) situado en la esquina superior derecha de la lista **Clientes** para abrir la lista desplegable de parámetros.
- 3. Seleccione los parámetros que quiera mostrar u ocultar en la página **Clientes**.
- <sup>l</sup> Los parámetros con una marca verde se visualizarán en la página **Clientes**.
- <sup>l</sup> Los parámetros sin una marca verde no se visualizarán en la página **Clientes**.

Para restablecer los ajustes predeterminados, siga estos pasos:

- 1. Haga clic en **Clientes** en la página de inicio de HPE OfficeConnect Wi-Fi Portal. Se abrirá la página **Clientes**.
- 2. Haga clic en el botón de herramienta (**Y**) situado en la esquina superior derecha de la lista Clientes para abrir la lista desplegable de parámetros.
- 3. Seleccione **Restablecer ajustes predeterminados** para restablecer los ajustes predeterminados de HPE OfficeConnect Wi-Fi Portal.

#### **Ordenar la información del cliente en la aplicación web**

Los datos del cliente se pueden ordenar en la aplicación web HPE OfficeConnect Wi-Fi Portal para poder localizar la información necesaria de forma más eficiente. Por ejemplo, los datos del cliente se pueden ordenar alfabéticamente a partir del nombre del cliente. Haga clic en uno de los parámetros de la parte superior de la lista **Clientes** para ordenar la información según sus necesidades.

## <span id="page-33-0"></span>**Visualización de clientes del punto de acceso**

La página **Detalles del cliente** ofrece información adicional sobre los clientes de su red.

Para ver la página **Detalles del cliente** de un cliente específico, siga estos pasos:

- 1. Haga clic en **Clientes** en la página de inicio de HPE OfficeConnect Wi-Fi Portal. Se abrirá la página **Clientes**.
- 2. Seleccione un cliente en la lista **Clientes**. Se abrirá la página **Detalles del cliente** del cliente seleccionado.

Consulte [Visualización](#page-34-0) de detalles de clientes activos para obtener más detalles sobre la información disponible en la página **Detalles del cliente**.

#### <span id="page-34-0"></span>**Visualización de detalles de clientes activos**

La siguiente información está disponible en la página **Detalles del cliente**. Para obtener información detallada del cliente antes de la página **Detalles del cliente** en la aplicación web HPE OfficeConnect Wi-Fi Portal, consulte [Visualización](#page-32-1) del resumen de clientes.

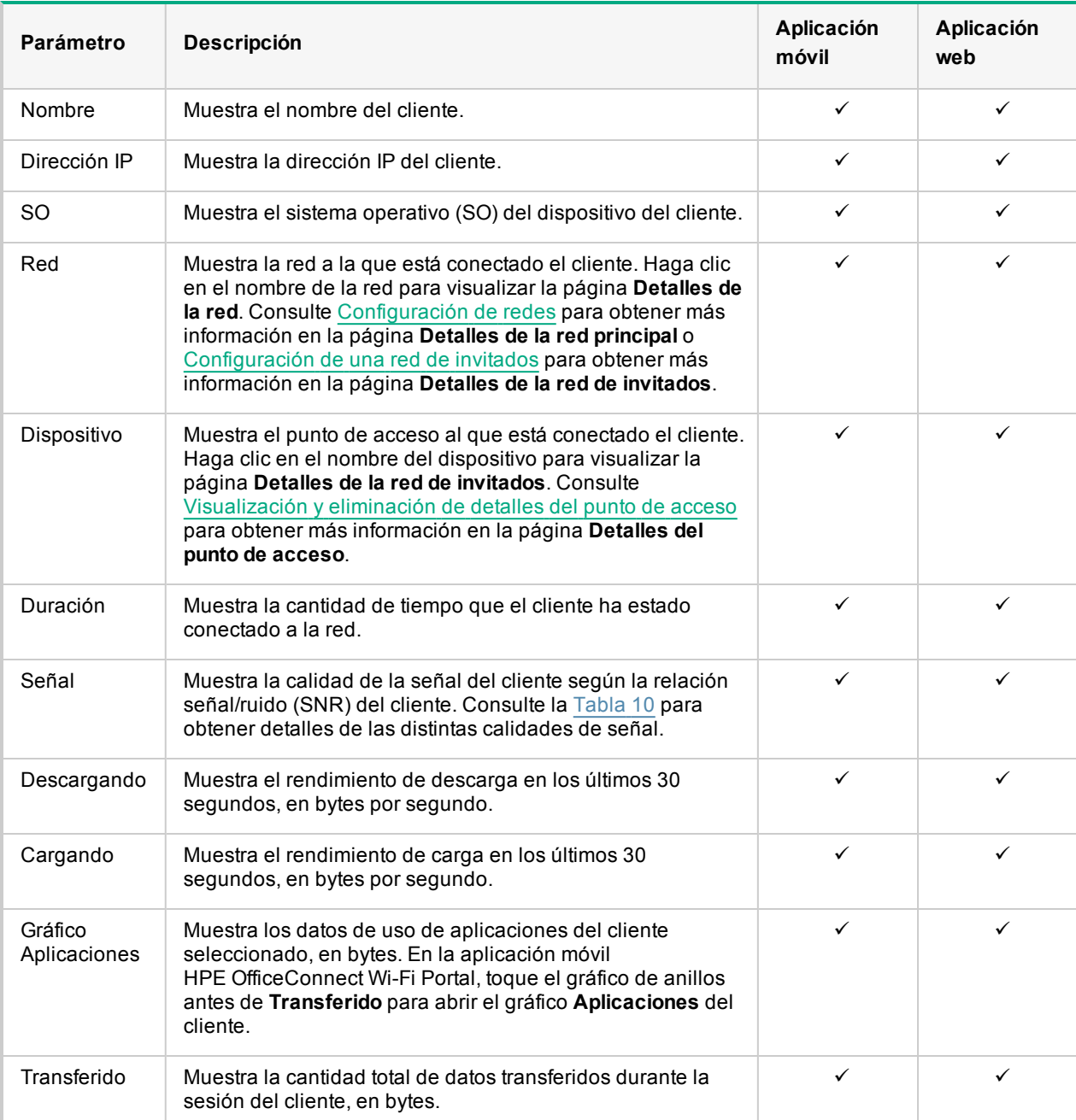

Tabla 9: Información de detalles del cliente

<span id="page-35-0"></span>Tabla 10: Calidad de señal

| Calidad de señal | <b>Icono</b> | Estado           |
|------------------|--------------|------------------|
| <b>Buena</b>     |              | 30 dB o superior |
| Aceptable        |              | 16 dB-29 dB      |
| Mala             |              | 15 dB o inferior |

#### **Visualización de información de la aplicación de un cliente específico**

Puede ver la información de uso de aplicación de un cliente específico si selecciona un cliente en la lista **Clientes**. Consulte [Visualización](#page-29-1) de información de la aplicación para obtener más información sobre el tipo de información de uso de aplicación que se muestra.

#### **En la aplicación web**

Para ver información de la aplicación de un cliente específico en la aplicación web HPE OfficeConnect Wi-Fi Portal, siga estos pasos:

- 1. Haga clic en **Clientes** en la página de inicio de HPE OfficeConnect Wi-Fi Portal. Se abrirá la página **Clientes**.
- 2. Seleccione un cliente en la lista **Clientes** para abrir la página **Detalles del cliente**. El gráfico **Aplicaciones** del cliente seleccionado se visualiza directamente en la página **Detalles del cliente**.

#### **En la aplicación móvil**

Para ver información de la aplicación de un cliente específico en la aplicación móvil HPE OfficeConnect Wi-Fi Portal, siga estos pasos:

- 1. Toque **Clientes** en la pantalla de inicio de HPE OfficeConnect Wi-Fi Portal. Se abrirá la pantalla **Clientes**.
- 2. Seleccione un cliente en la lista **Clientes** para abrir la pantalla **Detalles del cliente**.
- 3. Toque el gráfico de anillos que hay antes de **Transferido** para abrir el gráfico **Aplicaciones** del cliente seleccionado.

# <span id="page-36-0"></span>Administración de actualizaciones de software de los puntos de acceso

El firmware es el software programado en dispositivos para garantizar que se ejecutan correctamente y ofrecen funcionalidad a los usuarios. El firmware instalado en los puntos de acceso HPE OfficeConnect Wi-Fi Portal es la imagen de software de HPE OfficeConnect Wi-Fi Portal. Cuando se actualiza el firmware, el rendimiento y la funcionalidad del dispositivo mejoran gracias a mejoras de funciones y correcciones de problemas.

## <span id="page-36-1"></span>**Actualización del software del punto de acceso**

Cuando se implementa un punto de acceso en la red, se une a un sitio de HPE OfficeConnect Wi-Fi Portal, que es un grupo de puntos de acceso configurados y administrados desde una única ubicación. Tras unirse al sitio, el punto de acceso sincroniza automáticamente su imagen de software de HPE OfficeConnect Wi-Fi Portal con la versión de la imagen de software configurada en el sitio. Cada vez que la imagen de software se actualiza en el sitio, todos los puntos de acceso del sitio se actualizan con la nueva versión de la imagen de software. Consulte [Búsqueda](#page-7-0) de sitios para obtener más información.

## <span id="page-36-2"></span>**Servidor de imágenes de HPE OfficeConnect Wi-Fi Portal**

Cada versión del software de HPE OfficeConnect Wi-Fi Portal se carga y se almacena en un servidor público de imágenes basado en la nube hospedado por HPE. El servidor de imágenes siempre contiene la versión más reciente de software de HPE OfficeConnect Wi-Fi Portal para que su sistema siempre esté actualizado. Consulte Actualización de la imagen de software en un sitio de HPE [OfficeConnect](#page-36-4) Wi-Fi Portal para obtener más información sobre la actualización de los puntos acceso con la versión más reciente de la imagen de software de HPE OfficeConnect Wi-Fi Portal.

## <span id="page-36-4"></span><span id="page-36-3"></span>**Actualización de la imagen de software en un sitio de HPE OfficeConnect Wi-Fi Portal**

Los sitios de HPE OfficeConnect Wi-Fi Portal llevan a cabo comprobaciones automáticas de imágenes en el servidor de imágenes de HPE OfficeConnect Wi-Fi Portal todos los días a las doce de la noche (hora local). Si se detecta una nueva versión de la imagen de software en el servidor de imágenes, HPE OfficeConnect Wi-Fi Portal automáticamente descarga y guarda la imagen de software en el sistema para que esté lista en el momento en que decida actualizar el firmware. Cuando hay un nuevo firmware disponible, aparece una notificación **Actualización disponible** en la página de inicio de HPE OfficeConnect Wi-Fi Portal y en la página **Alertas**. Si la red pierde conectividad y falla al realizar una comprobación de imagen, el sitio reanudará las comprobaciones diarias cuando la red vuelva a estar activa. Consulte [Ajustes](#page-17-0) de zona horaria para obtener más información sobre el ajuste de la zona horaria local de su sitio de HPE OfficeConnect Wi-Fi Portal.

Antes de empezar, asegúrese de que la alerta **Hay nuevo software disponible** está activada en el dispositivo para recibir notificaciones siempre que haya disponible una nueva versión de la imagen de software de HPE OfficeConnect Wi-Fi Portal.

Para actualizar a la versión más reciente de la imagen de software de HPE OfficeConnect Wi-Fi Portal, siga estos pasos:

1. Abra la notificación **Actualización disponible** en la página de inicio de HPE OfficeConnect Wi-Fi Portal o en la página **Alertas**. Se abrirá la página de detalles de la alerta **Hay nuevo software disponible**.

Figura 6 Alerta 'Hay nuevo software disponible' en la aplicación móvil

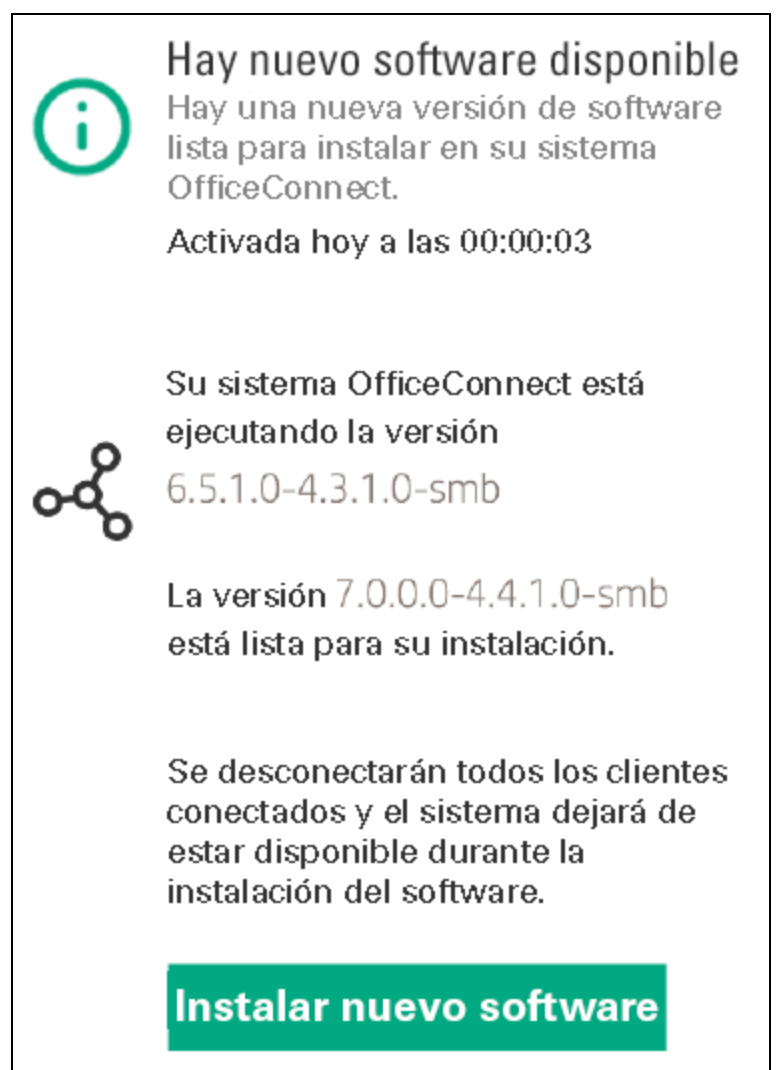

Figura 7 Alerta 'Hay nuevo software disponible' en la aplicación web

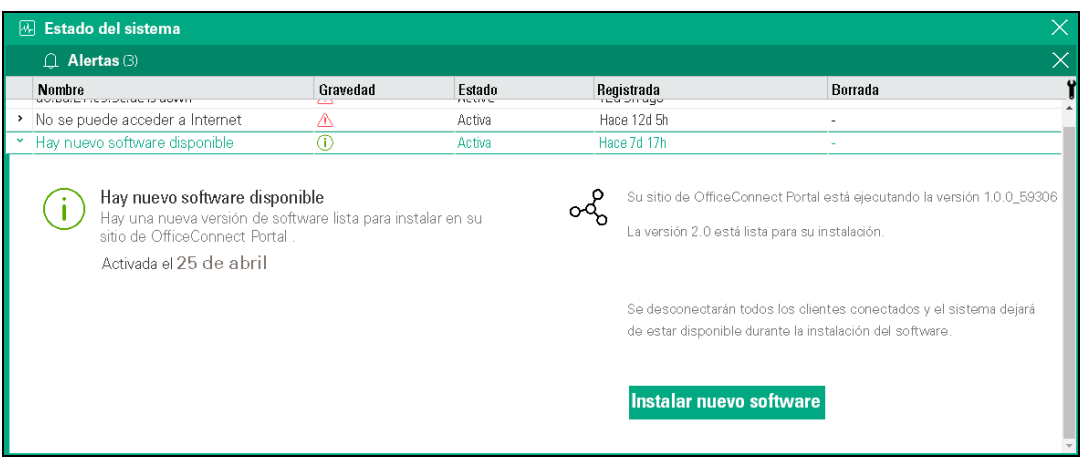

2. Haga clic en **Instalar nuevo software** para iniciar la actualización. Aparecerá un mensaje de advertencia para indicar que la actualización afectará temporalmente a los servicios de red y a la conectividad.

3. Haga clic en **ACTUALIZAR Y REINICIAR** para continuar con el proceso de actualización.

Cada punto de acceso instala la nueva imagen de software y se reinicia. Una vez reiniciados todos los puntos de acceso del sitio con la nueva versión de la imagen de software de HPE OfficeConnect Wi-Fi Portal, el proceso de actualización habrá finalizado.

## <span id="page-38-0"></span>**Verificación de la conectividad del cliente durante la actualización**

Los puntos de acceso se reinician automáticamente con la nueva versión de la imagen de software de HPE OfficeConnect Wi-Fi Portal durante una actualización de software. Cuando un punto de acceso queda inactivo durante el reinicio, os clientes inalámbricos conectados al dicho punto de acceso se mueven a otro punto de acceso del sitio de HPE OfficeConnect Wi-Fi Portal o se descarta completamente de la red. Aunque es una situación esperada, debe recordar que una actualización de firmware puede provocar graves interrupciones para los clientes de su red.

#### **Error de actualización**

Si falla una actualización de software, HPE OfficeConnect Wi-Fi Portal continúa ejecutando la versión de la imagen de software actualmente instalada en los puntos de acceso. Puede seguir ejecutando la versión actual de la imagen de software o volver a intentar instalar la nueva imagen de software.

#### **Comprobación de la versión de HPE OfficeConnect Wi-Fi Portal**

¿No está seguro de la versión de HPE OfficeConnect Wi-Fi Portal que está usando? Vaya a la página **Acerca de** de la aplicación HPE OfficeConnect Wi-Fi Portal para comprobar qué versión de la imagen de software de HPE OfficeConnect Wi-Fi Portal se está ejecutando actualmente en los puntos de acceso. Consulte [Acerca](#page-18-0) de para obtener más información sobre la página **Acerca de**.

#### **En la aplicación web**

En la aplicación web HPE OfficeConnect Wi-Fi Portal, seleccione **Acerca de** en el menú desplegable avanzado del encabezado de HPE OfficeConnect Wi-Fi Portal. Se abrirá la página **Acerca de** con la información de la versión de software actual de HPE OfficeConnect Wi-Fi Portal.

#### Figura 8 Página "Acerca de" en la aplicación web

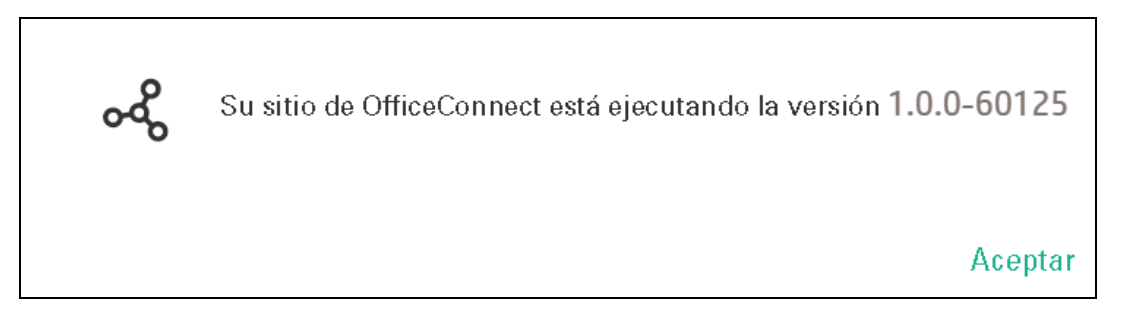

#### **En la aplicación móvil**

En la aplicación móvil HPE OfficeConnect Wi-Fi Portal, toque el icono del menú avanzado ( ! ) en la pantalla de

inicio de HPE OfficeConnect Wi-Fi Portal. Seleccione **Acerca de** para abrir la pantalla **Acerca de**. La pantalla **Acerca de** muestra la versión de software actual de HPE OfficeConnect Wi-Fi Portal y la versión actual de la aplicación móvil HPE OfficeConnect Wi-Fi Portal.

Figura 9 Pantalla "Acerca de" en la aplicación móvil

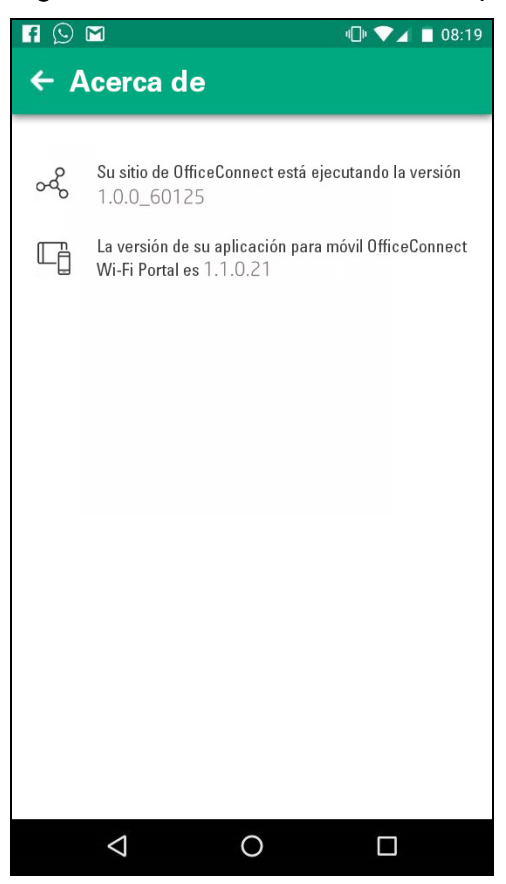

## <span id="page-39-0"></span>**Compatibilidad de la aplicación móvil HPE OfficeConnect Wi-Fi Portal**

Aunque la aplicación móvil HPE OfficeConnect Wi-Fi Portal es compatible con versiones anteriores de la imagen de software de HPE OfficeConnect Wi-Fi Portal, la imagen de software de HPE OfficeConnect Wi-Fi Portal NO es compatible con versiones anteriores de la aplicación móvil. Si la aplicación móvil instalada en el dispositivo es anterior a la imagen de software de HPE OfficeConnect Wi-Fi Portal que se está ejecutando en el sitio de HPE OfficeConnect Wi-Fi Portal, aparecerá un mensaje de advertencia cuando intente abrir la aplicación.

La aplicación móvil solo se puede abrir si está actualizada a la versión más reciente. Para actualizar la aplicación móvil, haga clic en el icono de la tienda de aplicaciones que verá debajo del mensaje de advertencia.

# <span id="page-40-0"></span>Administración de su cuenta

La página **Administración de cuentas** permite modificar la información de su cuenta de administrador en todos los sitios asociados.

**NOTA:** la página **Administración de cuentas** solo está disponible desde la página **Varios sitios** si ha registrado la cuenta en varios sitios de HPE OfficeConnect Wi-Fi Portal.

## <span id="page-40-1"></span>**Modificación de la información de la cuenta de administrador**

Para modificar la información de su cuenta de administrador en todos los sitios de HPE OfficeConnect Wi-Fi Portal asociados, siga estos pasos:

## <span id="page-40-2"></span>**En la aplicación web**

- 1. Vaya a la página **Varios sitios**.
- 2. Seleccione **Administración de cuentas** en el menú desplegable avanzado del encabezado de HPE OfficeConnect Wi-Fi Portal. Se abrirá la página **Administración de cuentas**.
- 3. Modifique el ID de correo electrónico y/o la contraseña registrados.
- <sup>l</sup> Para modificar el ID de correo electrónico registrado en su cuenta, introduzca una nueva dirección de correo electrónico en **Correo electrónico**.
- Para modificar la contraseña de su cuenta, introduzca la contraseña actual y, después, introduzca una contraseña nueva.
- 4. Haga clic en **Actualizar cuenta** para guardar los cambios.

## <span id="page-40-3"></span>**En la aplicación móvil**

- 1. Vaya a la pantalla **Varios sitios**.
- 2. Toque el icono del menú avanzado ( ) en la pantalla **Varios sitios**.
- 3. Seleccione **Administración de cuentas** para abrir la pantalla **Administración de cuentas**.
- 4. Modifique el ID de correo electrónico y/o la contraseña registrados.
- <sup>l</sup> Para modificar el ID de correo electrónico registrado en su cuenta, introduzca una nueva dirección de correo electrónico en **Correo electrónico**.
- Para modificar la contraseña de su cuenta, introduzca la contraseña actual y, después, introduzca una contraseña nueva.
- 5. Haga clic en **Actualizar ajustes de la cuenta** para guardar los cambios.

# <span id="page-41-0"></span>Solución de problemas

Para ayudar al administrador a solucionar casos problemáticos, se utiliza un asistente de solución de problemas para administrar HPE OfficeConnect Wi-Fi Portal. Ayuda al usuario a identificar problemas y ofrece orientación para resolverlos. El asistente de solución de problemas está diseñado para cubrir las situaciones más típicas y se basa mucho en patrones LED para identificar problemas.

El asistente de solución de problemas se puede invocar desde la página **Detalles de la alerta**:

- 1. Vaya a **Estado del sistema** y haga clic en **Ver historial de alertas**.
- 2. En la página **Detalles de la alerta**, revise las **Acciones recomendadas** para borrar la alerta.
- 3. Para ver más opciones de solución de problemas, haga clic en **¿Necesita más ayuda?**. Se visualizará la página **Asistente de solución de problemas** con la siguiente información:
- a. Situaciones más típicas basadas en los patrones LED.
- b. Acciones recomendadas.

#### Figura 10 Página Asistente de solución de problemas

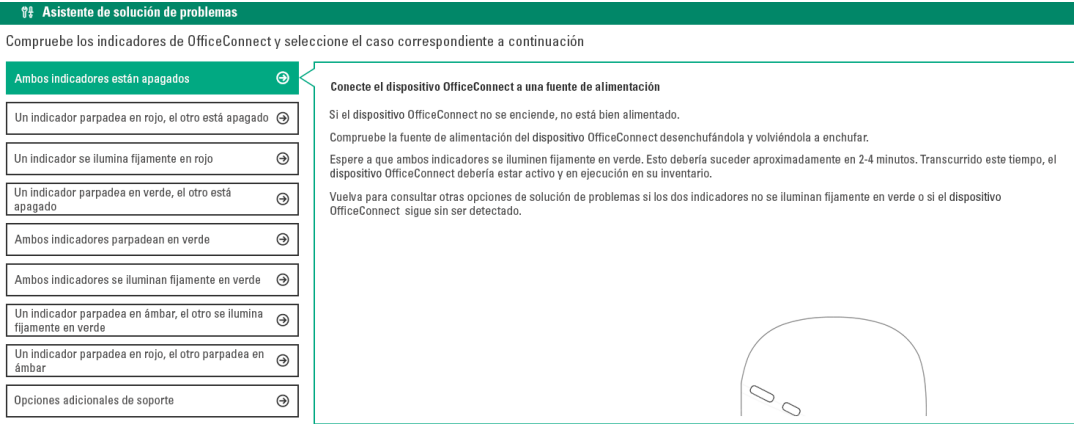

- 4. Compruebe el estado de los indicadores LED en HPE OfficeConnect Wi-Fi Portal y haga clic en la solución correspondiente del asistente de solución de problemas.
- 5. Si no encuentra una solución para el problema, haga clic en **Opciones adicionales de soporte**. Se le redirigirá a foros de discusión externos y a un chat de soporte para ofrecerle asistencia.

# <span id="page-42-0"></span>Sitios web

#### **Sitios web de redes**

Hewlett Packard Enterprise - Biblioteca de información de redes

#### **[www.hpe.com/networking/resourcefinder](http://www.hpe.com/networking/resourcefinder)**

Hewlett Packard Enterprise - Software de redes

#### **[www.hpe.com/networking/software](http://www.hpe.com/networking/software)**

Hewlett Packard Enterprise - Sitio web de redes

#### **[www.hpe.com/info/networking](http://www.hpe.com/info/networking)**

Hewlett Packard Enterprise - Mi portal de redes

#### **[www.hpe.com/networking/mynetworking](http://www.hpe.com/networking/mynetworking)**

Hewlett Packard Enterprise - Garantía de redes

#### **[www.hpe.com/networking/warranty](http://www.hpe.com/networking/warranty)**

#### **Sitios web generales**

Hewlett Packard Enterprise - Biblioteca de información

#### **[www.hpe.com/info/EIL](http://www.hpe.com/info/EIL)**

Para ver más sitios web, consulte **Soporte y otros [recursos](#page-43-0)**.

# <span id="page-43-0"></span>Soporte y otros recursos

# <span id="page-43-1"></span>**Acceso a soporte de Hewlett Packard Enterprise**

• Para obtener asistencia en vivo, vaya al sitio web de contacto de Hewlett Packard Enterprise:

#### **<http://www.hpe.com/assistance>**

• Para acceder a documentación y servicios de soporte, vaya al sitio web del Centro de soporte de Hewlett Packard Enterprise:

#### **<http://www.hpe.com/support/hpesc>**

#### **Información necesaria**

Número de registro de soporte técnico (si procede)

- Nombre, modelo o versión, y número de serie del producto
- Nombre y versión del sistema operativo
- Versión del firmware
- Mensajes de error
- Informes y registros específicos del producto
- Componentes o productos complementarios
- Componentes o productos de otros fabricantes

## <span id="page-43-2"></span>**Acceso a actualizaciones**

- Algunos productos de software ofrecen un mecanismo para acceder a actualizaciones de software a través de la propia interfaz del producto. Revise la documentación del producto para identificar el método de actualización de software recomendado.
- Para descargar actualizaciones de productos:

#### **Centro de soporte de Hewlett Packard Enterprise**

#### **[www.hpe.com/support/hpesc](http://www.hpe.com/support/hpesc)**

#### **Centro de soporte de Hewlett Packard Enterprise: descargas de software**

**[www.hpe.com/support/downloads](http://www.hpe.com/support/downloads)**

**Repositorio de software**

#### **[www.hpe.com/support/softwaredepot](http://www.hpe.com/support/softwaredepot)**

• Para suscribirse a boletines de noticias y alertas:

#### **[www.hpe.com/support/e-updates](http://www.hpe.com/support/e-updates)**

<sup>l</sup> Para ver y actualizar sus derechos y para vincular sus contratos y garantías a su perfil, vaya al Centro de soporte de Hewlett Packard Enterprise. Más información sobre el acceso a la página de material de soporte:

#### **[www.hpe.com/support/AccessToSupportMaterials](http://www.hpe.com/support/AccessToSupportMaterials)**

#### **IMPORTANTE**

El acceso a algunas actualizaciones puede requerir derechos al acceder a través del Centro de soporte de Hewlett Packard Enterprise. Debe disponer de una cuenta HPE Passport con derechos adecuados.

# <span id="page-44-0"></span>**Autorreparación del cliente**

Los programas de autorreparación por el cliente (CSR) de Hewlett Packard Enterprise le permiten reparar sus productos. Si una pieza CSR debe ser reemplazada, se le enviará directamente para que pueda instalarla cuando le resulte oportuno. No todas la piezas entran en el programa CSR. Su proveedor autorizado de servicios de Hewlett Packard Enterprise determinará si la reparación entra en el programa CSR.

Para obtener más información sobre el programa CSR, póngase en contacto con su proveedor local de servicios o vaya al sitio web del programa CSR:

**<http://www.hpe.com/support/selfrepair>**

# <span id="page-44-1"></span>**Soporte remoto**

El soporte remoto está disponible con dispositivos admitidos dentro de su garantía o acuerdo de soporte contractual. Proporciona un diagnóstico inteligente de eventos y el envío automático y seguro de notificaciones de eventos de hardware a Hewlett Packard Enterprise, que iniciará una resolución rápida y precisa en función del nivel de servicio de su producto. Hewlett Packard Enterprise recomienda encarecidamente que registre su dispositivo para obtener soporte remoto.

Si su producto incluye detalles adicionales de soporte remoto, use la búsqueda para localizar dicha información.

**Soporte remoto e información del servicio Proactive Care**

**HPE Get Connected**

**[www.hpe.com/services/getconnected](http://www.hpe.com/services/getconnected)**

**Servicios HPE Proactive Care**

**[www.hpe.com/services/proactivecare](http://www.hpe.com/services/proactivecare)**

**Servicio HPE Proactive Care: lista de productos admitidos**

**[www.hpe.com/services/proactivecaresupportedproducts](http://www.hpe.com/services/proactivecaresupportedproducts)**

**Servicio avanzado HPE Proactive Care: lista de productos admitidos**

**[www.hpe.com/services/proactivecareadvancedsupportedproducts](http://www.hpe.com/services/proactivecareadvancedsupportedproducts)**

**Servicio Proactive Care: información del cliente**

**Proactive Care Central [www.hpe.com/services/proactivecarecentral](http://www.hpe.com/services/proactivecarecentral) Activación del servicio Proactive Care**

#### **[www.hpe.com/services/proactivecarecentralgetstarted](http://www.hpe.com/services/proactivecarecentralgetstarted)**

## <span id="page-44-2"></span>**Información de garantía**

Para ver la garantía de su producto o consultar el documento de referencia "Safety and Compliance Information for Server, Storage, Power, Networking, and Rack Products" (en inglés), vaya al sitio web de Seguridad y cumplimiento para empresas:

**[www.hpe.com/support/Safety-Compliance-EnterpriseProducts](http://www.hpe.com/support/Safety-Compliance-EnterpriseProducts)**

#### **Información adicional de garantía**

**Servidores HPE ProLiant y x86 y opciones [www.hpe.com/support/ProLiantServers-Warranties](http://www.hpe.com/support/ProLiantServers-Warranties) Servidores HPE Enterprise [www.hpe.com/support/EnterpriseServers-Warranties](http://www.hpe.com/support/EnterpriseServers-Warranties) Productos HPE Storage [www.hpe.com/support/Storage-Warranties](http://www.hpe.com/support/Storage-Warranties) Productos HPE Networking [www.hpe.com/support/Networking-Warranties](http://www.hpe.com/support/Networking-Warranties)**

## <span id="page-45-0"></span>**Información normativa**

Para ver la información normativa de su producto, consulte el documento "Safety and Compliance Information for Server, Storage, Power, Networking, and Rack Products" (en inglés) disponible en el Centro de soporte de Hewlett Packard Enterprise:

#### **[www.hpe.com/support/Safety-Compliance-EnterpriseProducts](http://www.hpe.com/support/Safety-Compliance-EnterpriseProducts)**

#### **Información normativa adicional**

Hewlett Packard Enterprise se compromete a proporcionar a nuestros clientes información sobre las sustancias químicas en nuestros productos según sea necesario para cumplir con requisitos legales como REACH (Reglamento CE n.º 1907/2006 del Parlamento Europeo y del Consejo). Puede encontrar un informe de información química de este producto en:

#### **[www.hpe.com/info/reach](http://www.hpe.com/info/reach)**

Para obtener información ambiental y de seguridad del producto Hewlett Packard Enterprise y datos de cumplimiento, incluidos RoHS y REACH, consulte:

#### **[www.hpe.com/info/ecodata](http://www.hpe.com/info/ecodata)**

Para obtener información ambiental de Hewlett Packard Enterprise, incluidos programas de la compañía, reciclaje de productos y eficiencia energética, consulte:

#### **[www.hpe.com/info/environment](http://www.hpe.com/info/environment)**

## <span id="page-45-1"></span>**Informes sobre la documentación**

Hewlett Packard Enterprise se compromete a proporcionar documentación que cumpla las necesidades de sus usuarios. Para ayudarnos a mejorar la documentación, envíenos errores detectados, sugerencias o comentarios a nuestro departamento de informes sobre la documentación (**[docsfeedback@hpe.com](mailto:docsfeedback@hpe.com)**). Cuando envíe sus comentarios, incluya el título del documento, el número de pieza, la edición y la fecha de publicación que se encuentran en la portada del documento. Para contenido de ayuda en línea, incluya el nombre del producto, la versión del producto, la edición de la ayuda y la fecha de publicación en la página de avisos legales.